### CES (CAMBRIDGE Engineering Selector) EDUPACK 2008 comprend plusieurs niveaux (levels) :

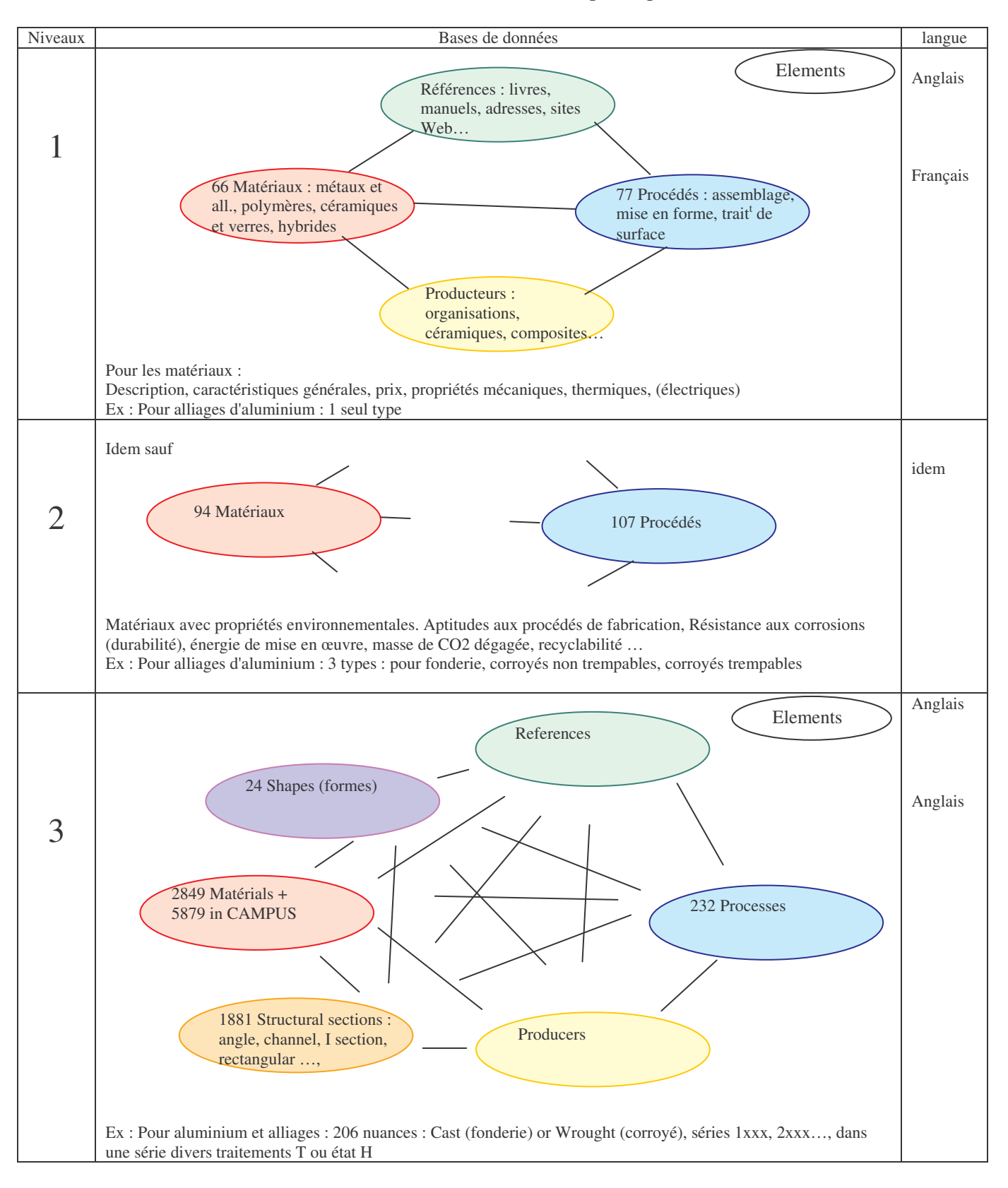

## **SOMMAIRE**

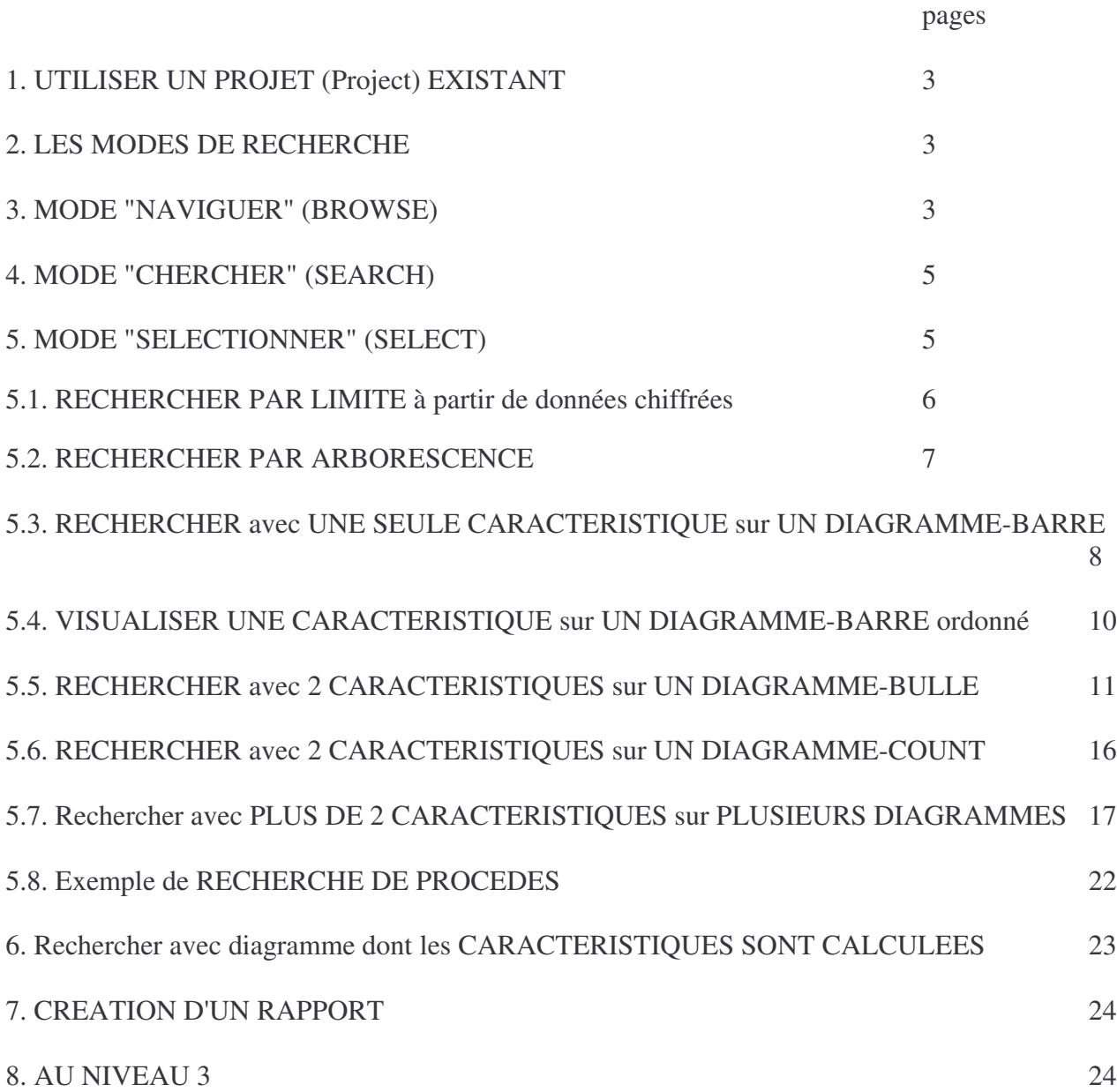

## BIBLIOGRAPHIE

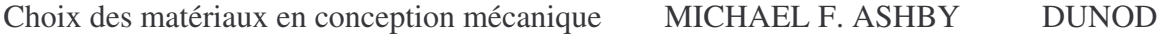

### Lancer CES EDUPACK 2008, choisir Français Niveau 2

## 1. UTILISER UN PROJET (Project) EXISTANT

Un "Projet" est une recherche réalisée avec CES EduPack File \ Open Project… \ choisir le répertoire, choisir le nom de fichier**.ces** \ Ouvrir On ne peut ouvrir qu'un Projet à la fois

## 2. LES MODES DE RECHERCHE

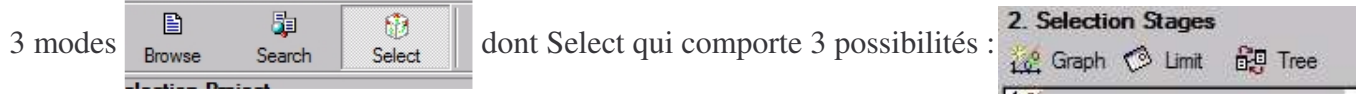

## 3. MODE "NAVIGUER" (BROWSE)

pour se déplacer dans l'arbre des bases de données et visualiser les fiches

## Cliquer **Browse**

Choisir la Base de données (Database) en cliquant Change… Choisir une database disponible :

- CES EduPack 2008 Elements : pour rechercher sur les éléments

- **CES EduPack 2008 Niveaux 1 & 2**

## Choisir la Table :

- **Univers des Matériaux**
- **Univers des Procédés**
- Producteurs
- Références

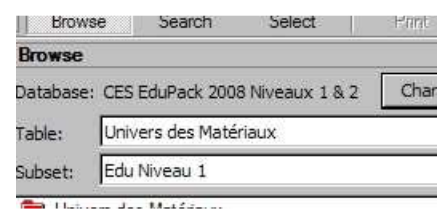

Pour l'univers des matériaux ou des procédés, choisir le Subset (sous-ensemble) : **Edu Niveau 2 avec Propriétés Environnementales**

Dérouler les répertoires en cliquant sur + jusqu'à trouver ce qu'on recherche (ex : acier à basse teneur en carbone)

Double-cliquer sur le matériau :

la fiche (Datasheet) apparaît :

la dérouler

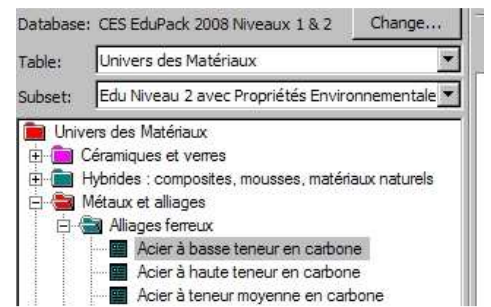

Change Databa Available databases:

CES EduPack 2008 Elements CES EduPack 2008 Niveaux 1 & 2 CES EduPack 2008 Level 3 CES EduPack 2008 Levels 1 & 2

Name

#### Acier à basse teneur en carbone

### **Description**

Le Matériau<br>Pensez à l'acier et vous penserez chemins de fer, plates-formes pétrolières, tankers et gratte-ciel. Et ce que vous pensez n'est pas simplement "acier" mais "acier au carbone". C'est le métal qui les a rendu possible -<br>rien n'est à la fois aussi solide, aussi robuste, aussi facilement mis en forme – et aussi bon marché. Les nen resta a la lois alois solute, aussi toucous, aussi radicalment mis en loime – et aussi contradictie. Les<br>aciers au carbone sont des alliages de fer avec du carbone et, souvent un petit peu de manganèse, de nickel<br>et de

Composition<br>Fe/0.02 - 0.30

Le matériau dans un produit

 $\mathscr{Q}_{\text{an}}$ 

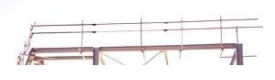

## Double-cliquer sur un terme bleu : ex : **Limite élastique** La fenêtre Attribute notes s'ouvre :

*Résistance au seuil de déformation plastique, limite élastique et résistance ultime*

#### *Définition et mesure.*

traction.

*Approfondissement : seuil, ultime et allongement. Pourquoi une contrainte en cisaillement crée-t-elle un mouvement de dislocation ? Davantage de lecture.*

*Définition et mesure.* La *résistance au seuil de déformation plastique* <sup>σ</sup> *y (ou limite*

*élastique* <sup>σ</sup>el), (unités: MPa ou MN/m<sup>2</sup>) requiert une définition précise. Pour des

métaux, nous identifions  $\sigma_y$  avec la résistance qui s'écarte de 0,2 % de la partie linéaire

c'est à dire, avec la contrainte pour laquelle la courbe contrainte-déformation pour une sollicitation axiale dévie d'une valeur de déformation de 0,2 % de la ligne droite élastique comme on le montre dans l'illustration 1 (cet écart de 0,2% est également

associé avec une déformation plastique). On peut également définir <sup>σ</sup> *y* par la limite proportionnelle. Pour les métaux, elle est parfois mais pas toujours la même en traction et en compression – notez par exemple que les fiches pour les alliages d'aluminium corroyés révèlent une différence (anisotropie) traction/compression. Pour des

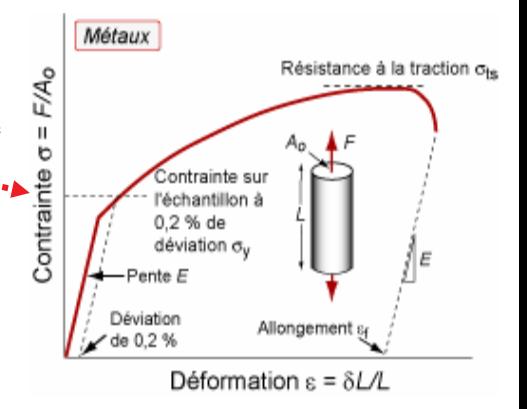

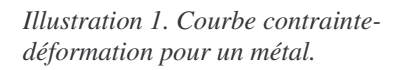

polymères, on détermine <sup>σ</sup> *y* comme la contrainte à laquelle le gradient de la courbe

contrainte-déformation est nul. Quand un tel maximum n'est pas présent, on le définit alors comme la contrainte à laquelle la courbe contrainte-déformation devient clairement non linéaire : typiquement, pour une déformation de 1% (Illustration 2).

Les polymères sont un peu plus résistants (≈ 20%) en compression qu'en traction. On définit mieux la résistance <sup>σ</sup>y d'un composite par une déviation fixée par rapport à un comportement linéaire élastique : on prend parfois une valeur de 0,5%. Les composites qui contiennent des fibres (et ceci inclut les composites naturels comme le bois) sont un peu plus faibles (jusqu'à 30%) en compression qu'en traction car les fibres peuvent gerber. La résistance des céramiques et des verres dépend fortement du mode de mise sous charge (Illustration 3). En traction « résistance » signifie résistance à la fracture on considère cette valeur comme étant à la fois la résistance à la traction ultime ou à la rupture et la résistance au seuil

(limite élastique) <sup>σ</sup> *el* pour les céramiques. En compression cela signifie résistance à l'écrasement ; cette valeur est beaucoup plus grande - d'un facteur 10 à 15 - que la résistance en

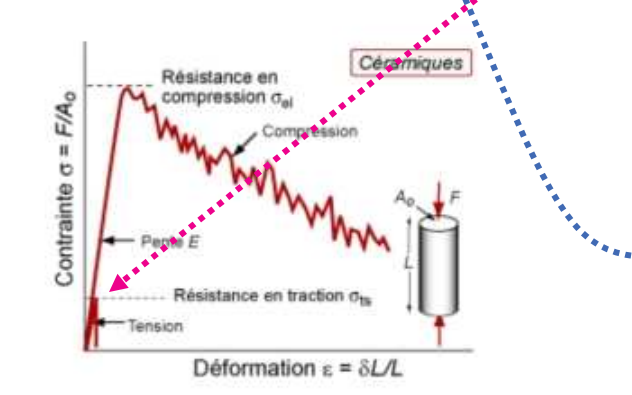

Polymères Cassant:  $T \ll T_{\alpha}$ Contrainte  $\sigma = F/A_0$ lasticité limitée :  $T = 0.8 T<sub>a</sub>$ Etirage à froid  $T = T$ Ecoulement visqueux Déplacement Allongement 'à 1 % Déformation  $\varepsilon = \delta L/L$ 

Illustration 3. Courbe contrainte-déformation pour une céramique.

*Illustration 2. Courbe contrainte-déformation pour un polymère.*

La "limite élastique" a un sens différent selon le type de matériau

Fermer la fenêtre Attribute notes

#### En bas de la fiche matériau, des boutons links (liens) permettent d'accéder à **l'Univers des Procédés**, aux Producteurs, aux Références **relatives ES Help** à ce matériau :  $\overline{\mathbf{x}}$ Univers des Procédés  $\sqrt{\frac{1}{2}}$   $\sqrt{2}$   $\sqrt{2}$ avec View, on peut choisir l'affichage en Tree (arbre) Name ou en List Adhésifs flexibles  $\boxed{\blacksquare}$ Adhésifs rigides  $\blacksquare$  $\Box$   $\times$ Mai Aplanissage/faconnage/fabrication de mortai... Pour revenir, cliquer Fermer  $H$ Assemblage Attaches filetées

Lorsque l'on a visualisé plusieurs fiches, on peut les retrouver grâce à Previous (précédente) et Next (suivante) … sauf si on a fermé

En mode Browse, il n' y a pas de sauvegarde

4. MODE "CHERCHER" (SEARCH) Il faut connaître l'appellation de ce que l'on cherche ou une chaîne de caractères correcte

## Cliquer **Search**

Dans Find what : saisir la chaîne de caractères recherchée Dans Look in table : choisir la table

si on la connaît pas, dérouler et choisir <All Tables>

Cliquer Find Now

*les résultats s'affichent : Name et Table* Cliquer Name pour mettre la liste dans l'ordre alphabétique ou inverse

Double-cliquer sur le matériau voulu : la fiche (Datasheet) apparaît pour revenir, cliquer Fermer

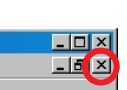

En mode Search, il n' y a pas de sauvegarde

5. MODE "SELECTIONNER" (SELECT) Offre de nombreuses possibilités…

## Cliquer **Select**

Dans le navigateur à gauche, choisir la base de données (Database) ex: CES EduPack 2008 Niveaux 1 & 2 sinon cliquer Change …

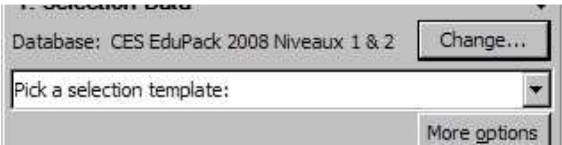

puis dérouler et choisir Edu Level 2: Matériaux ou Edu Level 2 : Matériaux avec Propriétés Environnementales

### **En cas d'erreur d'orthographe ou d'appellation différente, CES EduPack ne trouve pas**

Exemples : aluminium ne prend qu'un l les polymères doivent être écrits en toutes lettres (sauf le PTFE)

fibr est valide, fibbre ne l'est pas

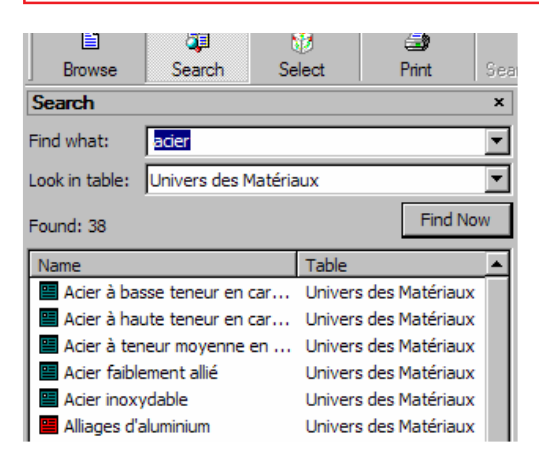

### 5.1. RECHERCHER PAR LIMITE à partir de données chiffrées

Exemple : on désire connaître les matériaux de prix  $\langle 2 \epsilon / \text{kg} \rangle$ , de limite élastique entre 300 et 400 MPa, d'indice de soudabilité 3 minimum et résistant bien à l'eau de mer

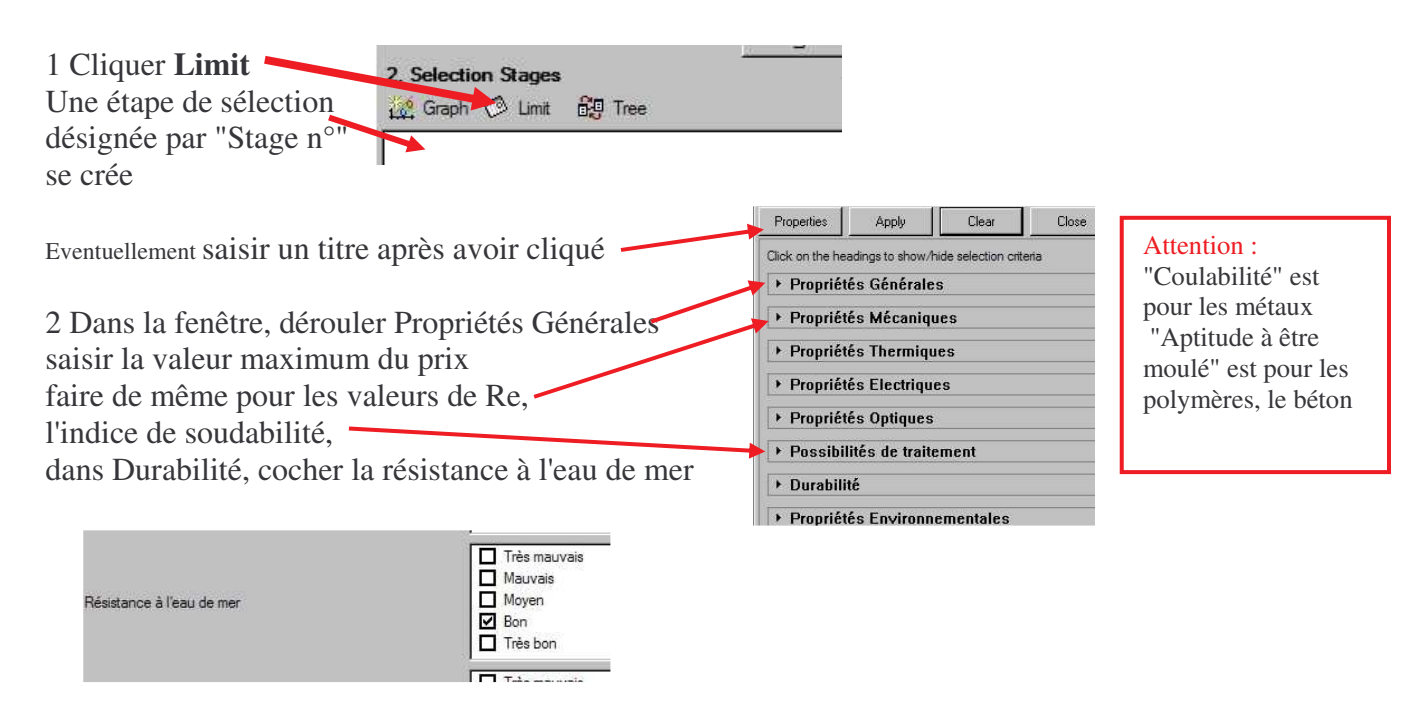

### **3 Lancer la recherche par Apply**

*Les résultats s'affichent : 3.Results : 6 matériaux "pass" (réussissent) l'étape*

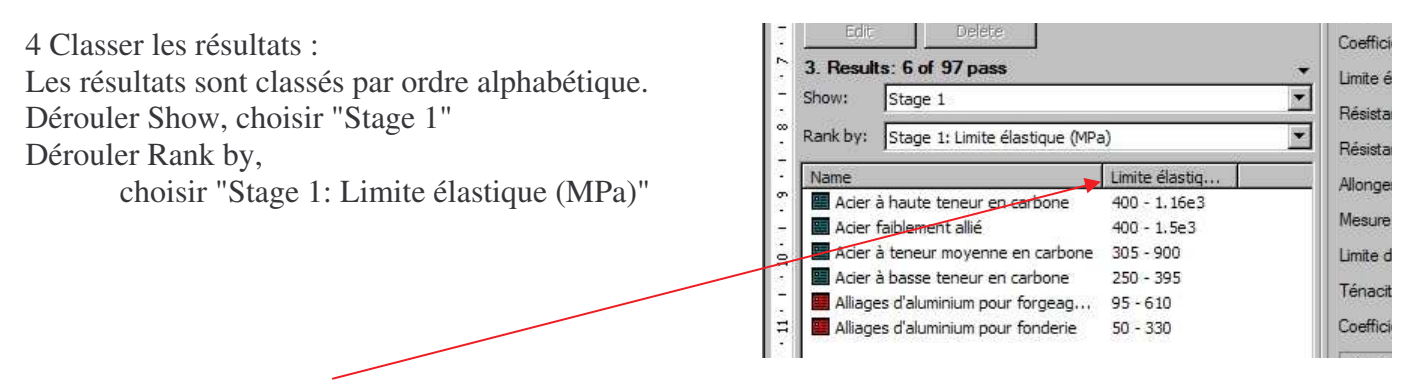

Cliquer Limite élastiq… permet de lister les matériaux par ordre de Re croissante ou décroissante

5 Pour faire apparaître la fiche : double-cliquer sur le nom du matériau dans **3.Results** pour revenir, cliquer Fermer  $\Box$ olxi  $-16$   $\times$ 

6 Pour Imprimer la liste de Résultats: File \ Print … OU icône Print

7 Pour ajouter des commentaires au document créé (le projet) : Select (du menu principal) \ Project Settings… \ Saisir …..\ OK 8 Pour Sauvegarder le projet : File \ Save Project \ choisir un répertoire, saisir un nom de fichier etc … (Le fichier sera du type **. ces)**

Pour les sauvegardes suivantes, faire de même

Si on veut sauvegarder sous un nom différent : File \ Save Project as...

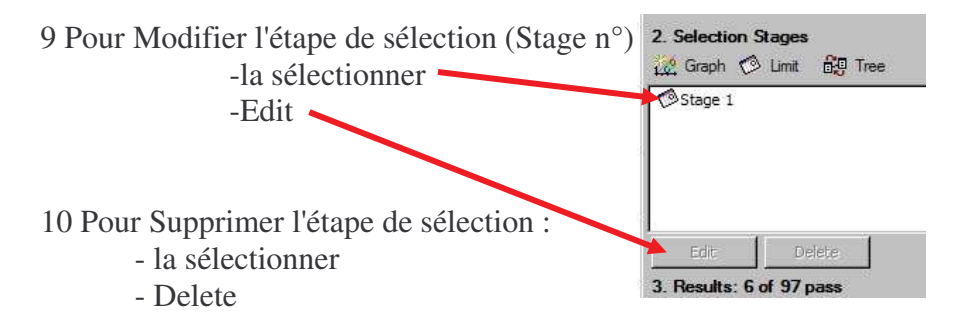

11 Avant d'effectuer une autre recherche qui **ne réutilise pas** les mêmes données, Clear puis Apply ATTENTION : Après Clear, on ne peut pas réafficher l'étape en double-cliquant sur Stage n°

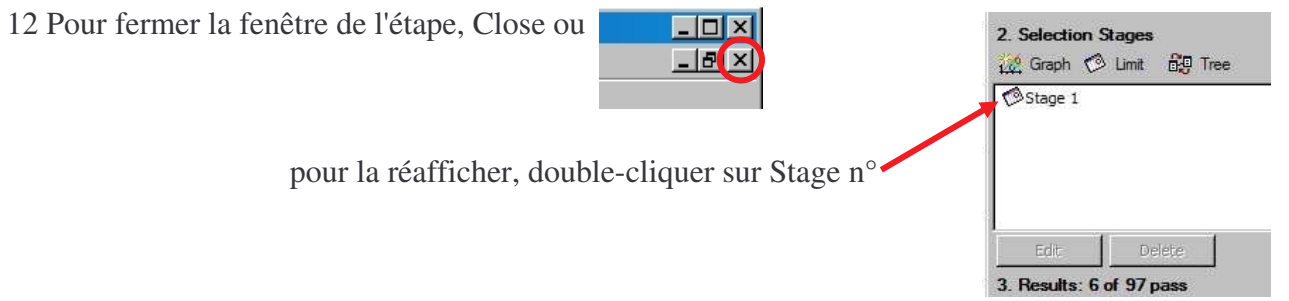

Une étape de sélection peut aussi se copier-coller ou se couper-coller d'un projet à un autre, se copier – coller dans le même projet

13 Fermer le projet : File \ Close Project ou New Project

## 5.2. RECHERCHER PAR ARBORESCENCE

Exemple : on désire connaître les matériaux aptes au soudage thermique

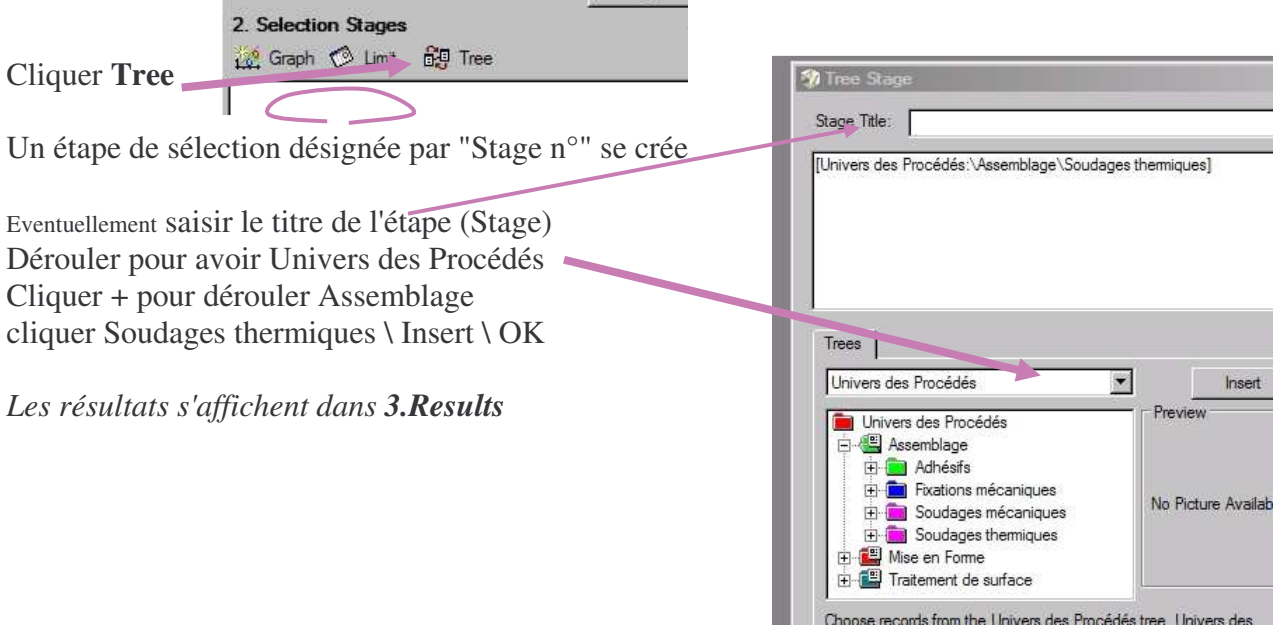

5.3. RECHERCHER avec UNE SEULE CARACTERISTIQUE sur UN **DIAGRAMME-BARRE** Exemple : chercher un matériau de dureté (hardness) VICKERS entre 200 et 250 HV

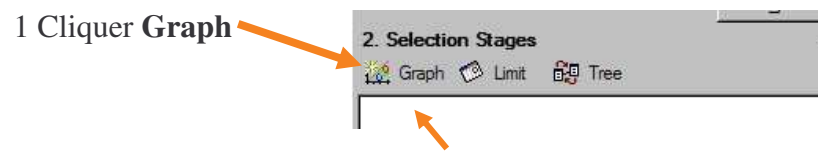

Une étape de sélection désignée par "Stage n°" se crée (le nom de l'axe se mettra automatiquement en titre) 2 Choisir l'axe sur lequel sera la caractéristique :

• onglet X-Axis ou (exclusif) Y-Axis

(ici on a choisi X-Axis)

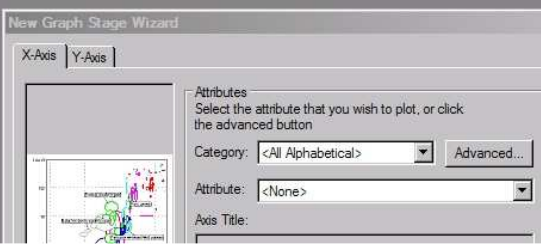

3 Dans Category : dérouler et choisir le domaine (exemple : Propriétés Mécaniques)

4 Dans Attribute : dérouler et choisir la caractéristique : (exemple : Mesure de dureté Vickers)

5 voir si Axis Title (légende de l'axe) est correct \ OK

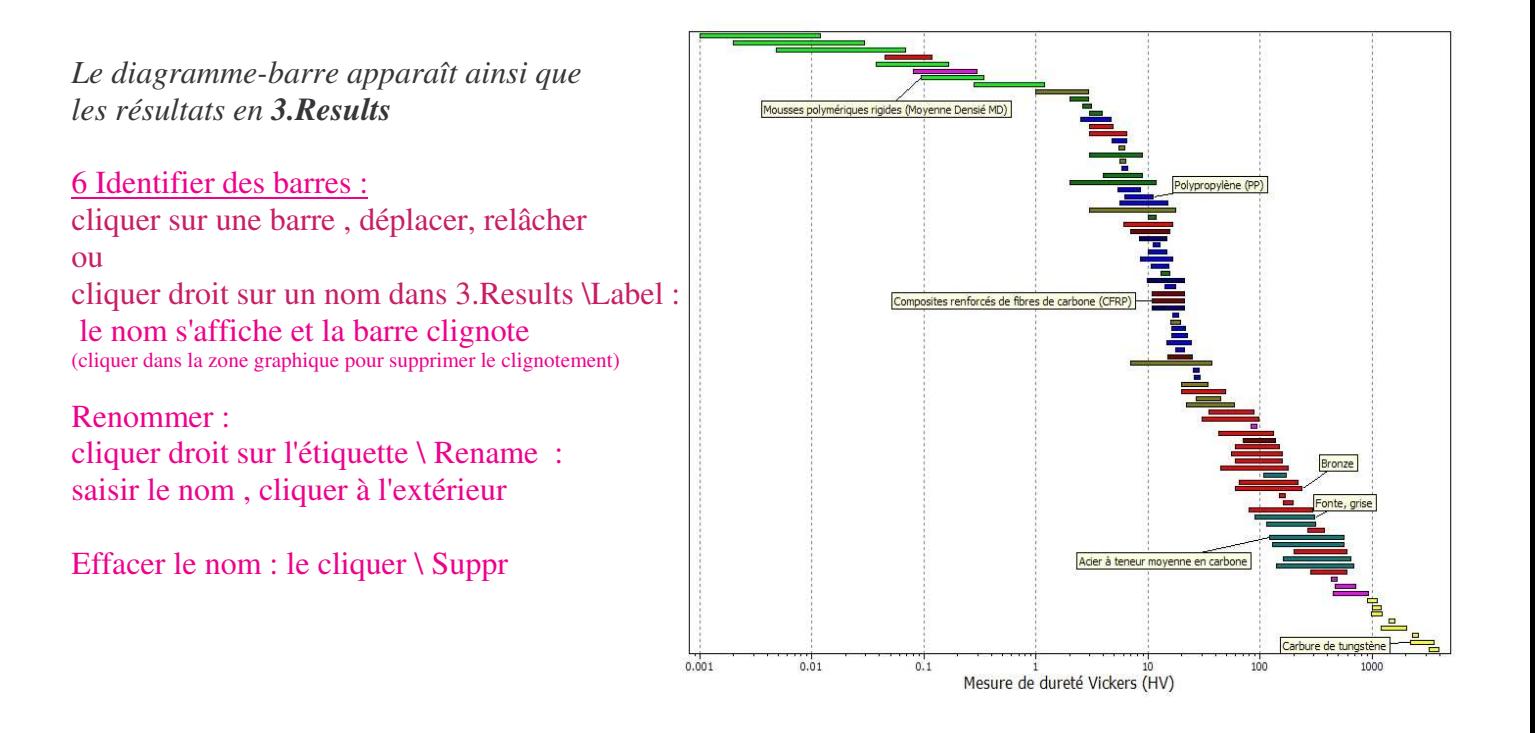

Pour voir où se situe un matériau, cliquer Droit sur son nom dans **3.Results** : cliquer Highlight : sa barre clignote cliquer en zone graphique vide pour arrêter

Voir la fiche du matériau : cliquer droit sur sa barre \ Datasheet OU doublecliquer sur sa barre

Pour revenir, cliquer

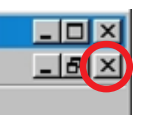

Fonctions sur la barre d'outil :

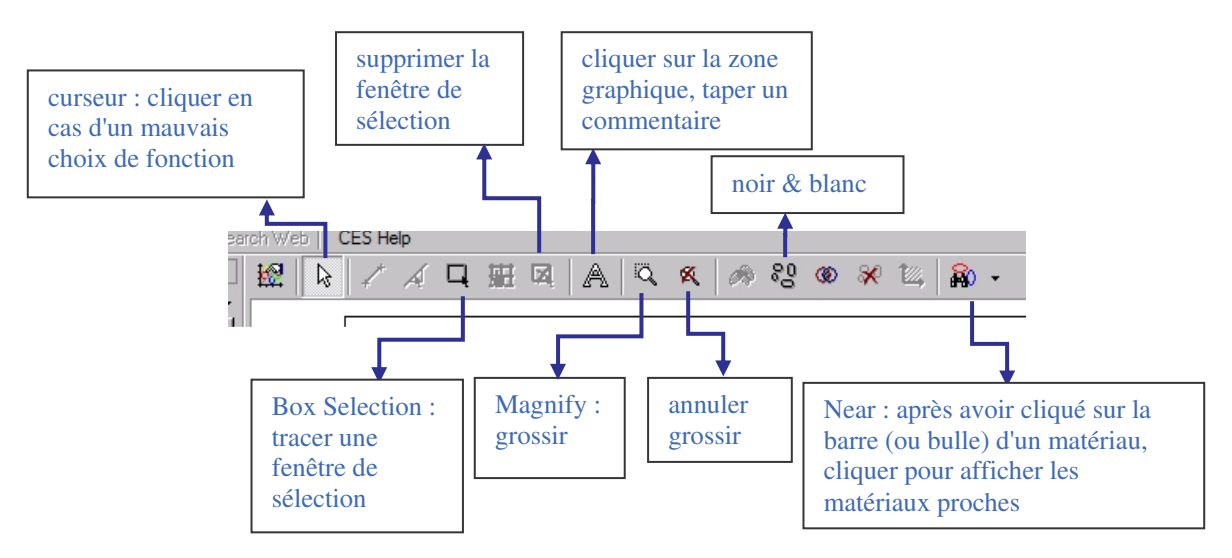

Comment rechercher les matériaux dont HV est entre 200 et 250 ?

7 Grossir la zone entre approximativement 150 et 400 HV, de hauteur englobant toutes les barres (on peut faire plusieurs grossissements successifs)

8 Tracer une fenêtre de sélection, en suivant les coordonnées en bas à gauche, entre 200 et 250 HV

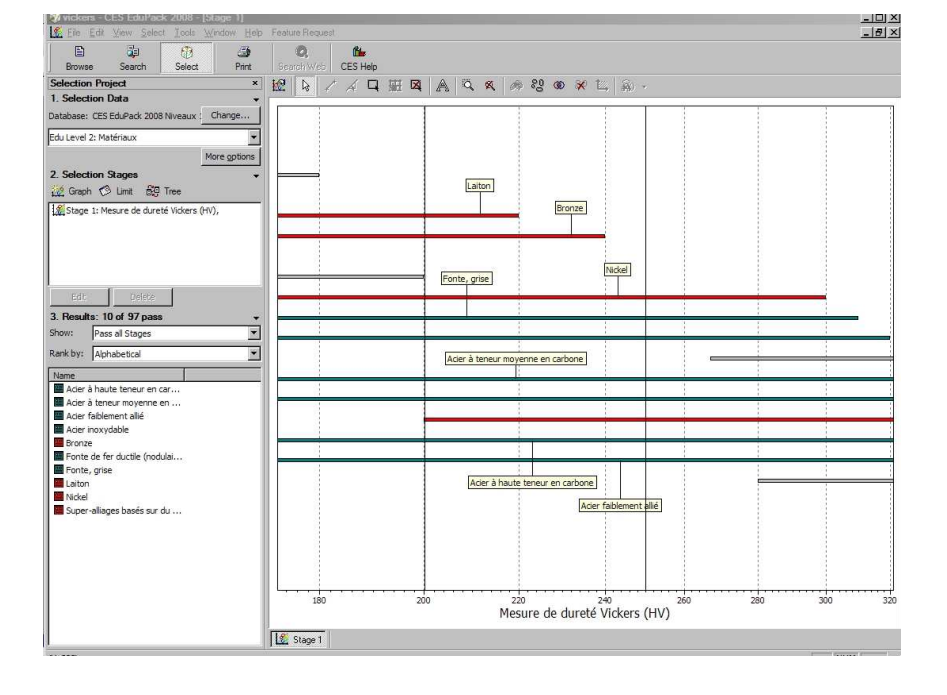

*Il apparaît dans 3.Results, que 11 matériaux "pass" (réussissent) l'étape de sélection*

9 Classer les résultats :

Les résultats sont classés par ordre alphabétique.

Dérouler Show, choisir "Stage 1: Mesure de dureté Vickers (HV)," idem pour Rank by

Cliquer X-Axis permet de lister les matériaux par ordre de dureté croissante ou décroissante

10 Pour Configurer l'impression : File \ Print Set up…

11 Pour Imprimer le diagramme : File \ Print OU icône Print

#### 3. Results: 11 of 97 pass

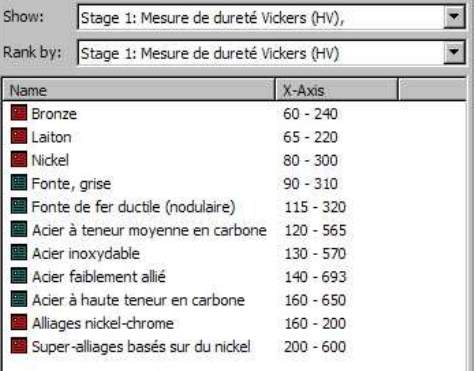

## 5.4. VISUALISER UNE CARACTERISTIQUE sur UN **DIAGRAMME-BARRE** ordonné

Exemple : faire apparaître les duretés (hardness) VICKERS en **séparant l'affichage par type de matériaux**

Cliquer Graph

Mettre la dureté en Y-Axis

En X-Axis, cliquer Advanced…

dans la fenêtre Set Axis, onglet Trees dérouler pour choisir Univers des matériaux cliquer + de Céramiques et verres \ Techniques \ **Insert** cliquer + de Hybrides : composites, mousses…\ Composites \ **Insert** cliquer Métaux et alliages \ Insert cliquer + de Polymères et elastomères \ Thermodurcissables\ **Insert** cliquer + de Polymères et elastomères \ Thermoplastique \ **Insert**

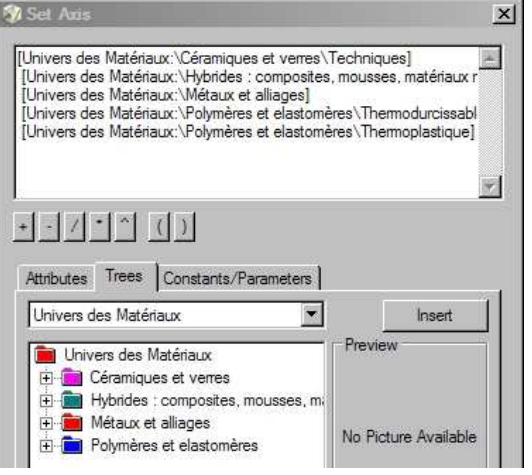

OK

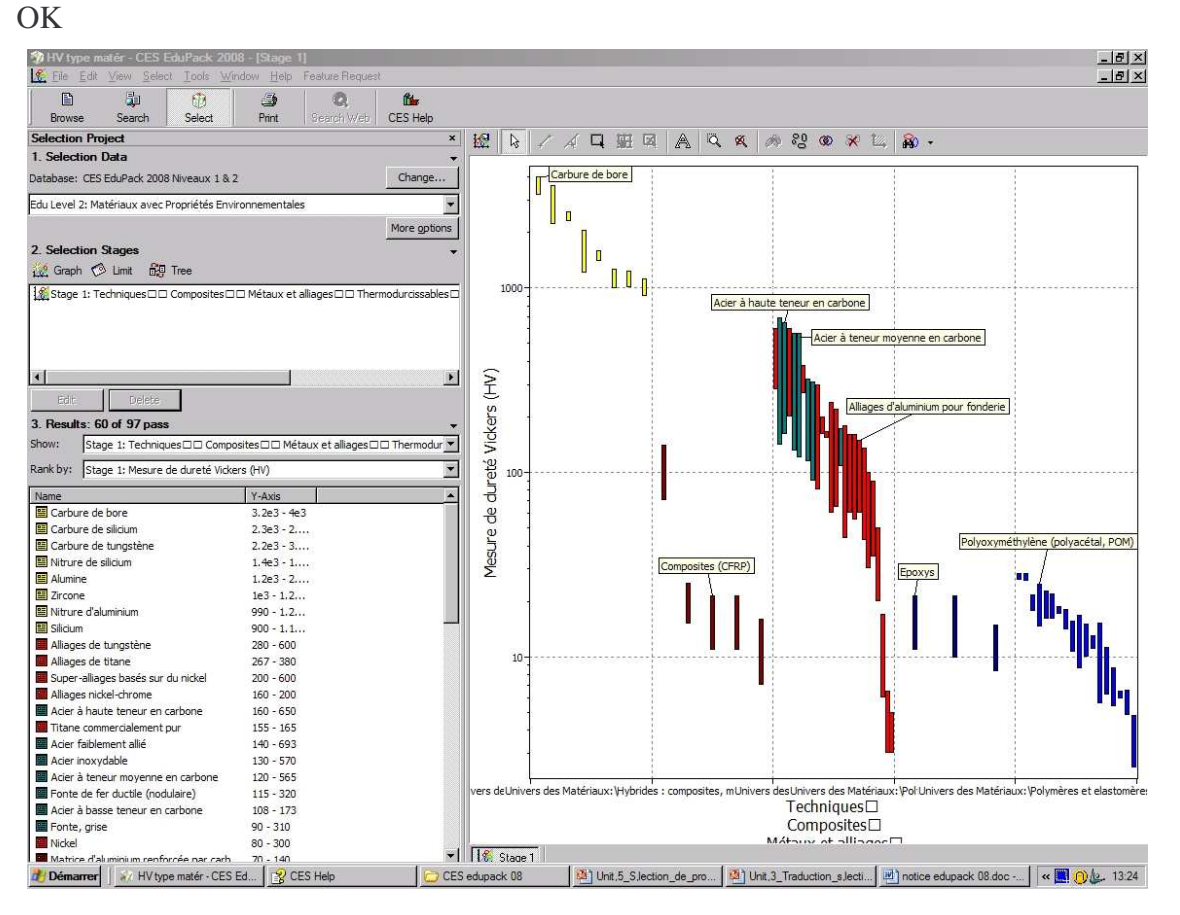

## 5.5. RECHERCHER avec 2 CARACTERISTIQUES sur UN **DIAGRAMME-BULLE**

l<sup>er</sup> exemple</mark> : Chercher les matériaux de limites élastiques entre 300 et 400 MPa et (de taux) d'allongements entre 10 et 15 %

Pour obtenir le diagramme, suivre le § 3.3 en renseignant les onglets X-Axis **ET** Y-Axis

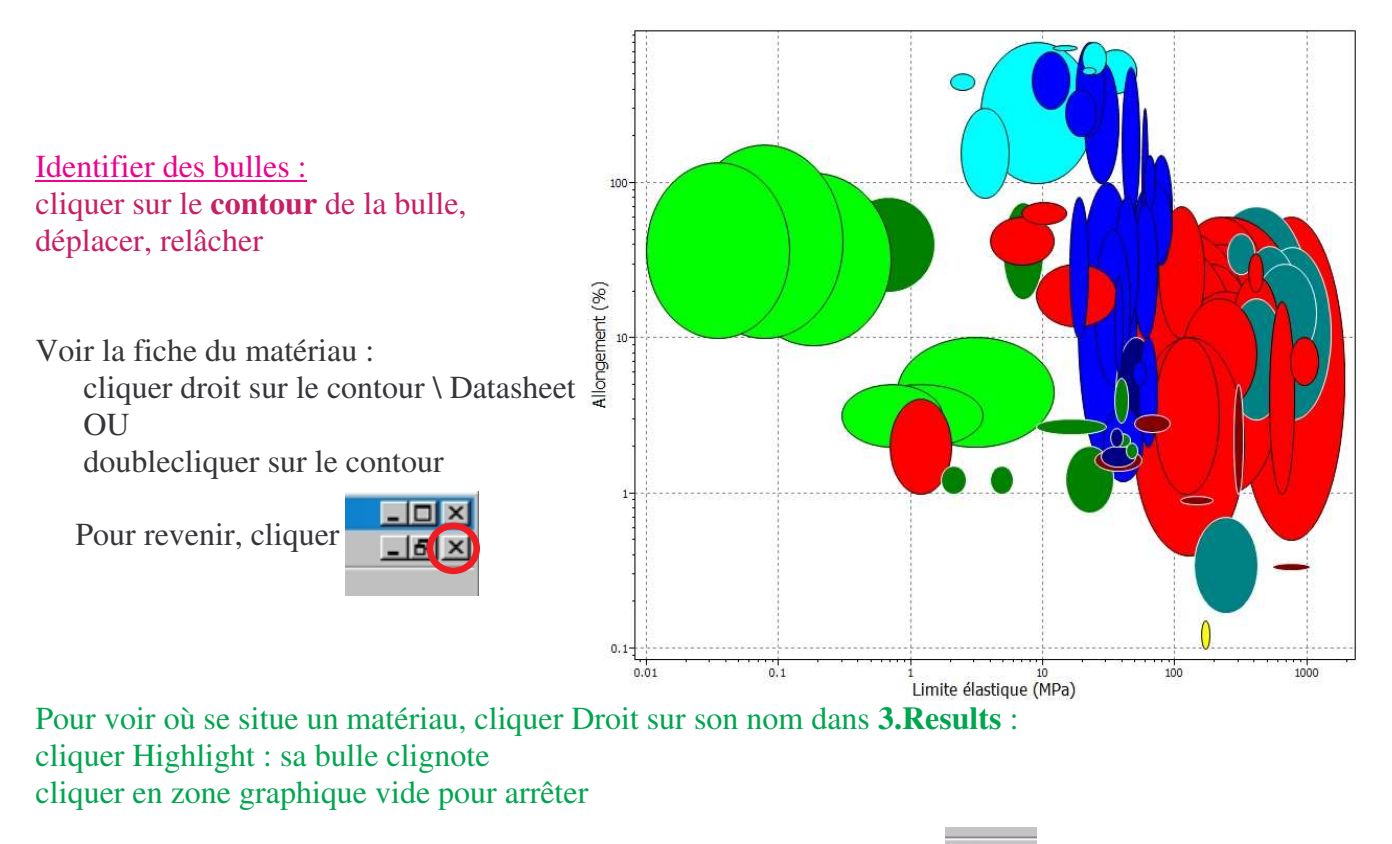

Après avoir cliqué à la périphérie d'une bulle, on peut aussi cliquer  $\|\mathbf{R} \cdot \|$  pour voir les voisins

Autres fonctions sur la barre d'outils :

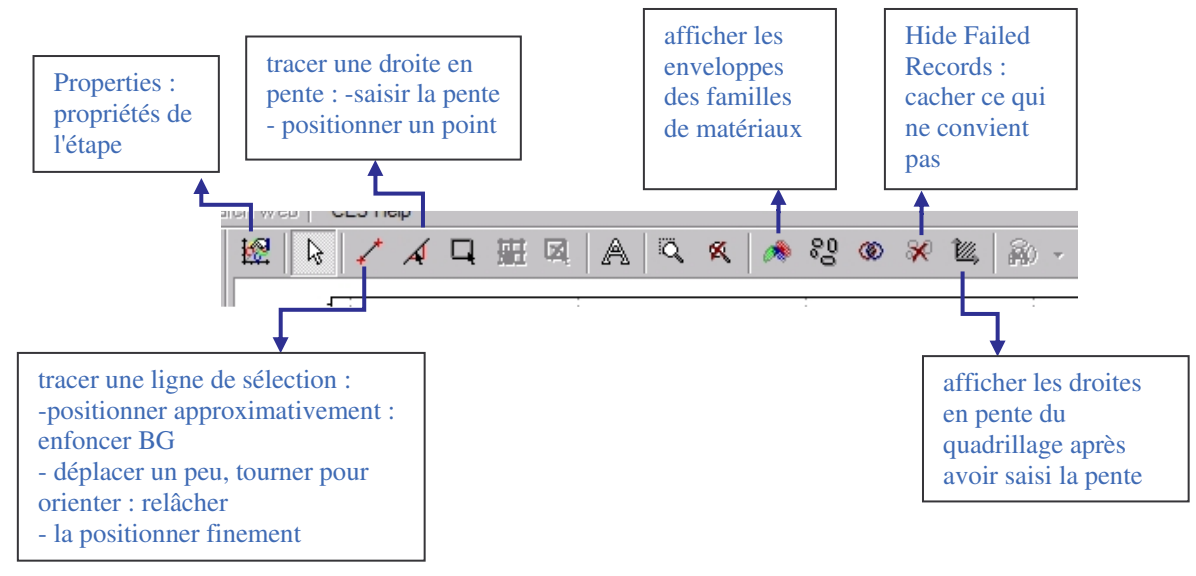

Comment rechercher les matériaux de  $300 \leq Re \leq 400 MP$ a et de  $10\% \leq A\% \leq 15\%$ ?

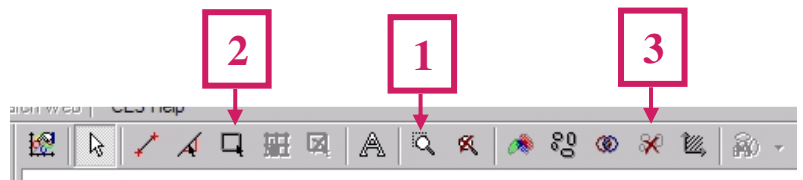

1 grossir la partie intéressante

2 **tracer une fenêtre de sélection** en contrôlant les coordonnées X= et Y= affichées en bas à gauche de l'écran. Relâcher le BG :

le gris-clair devient la couleur des *matières "fail" (échouant à l'étape de sélection)* 3 supprimer éventuellement letre affichage sur le diagramme

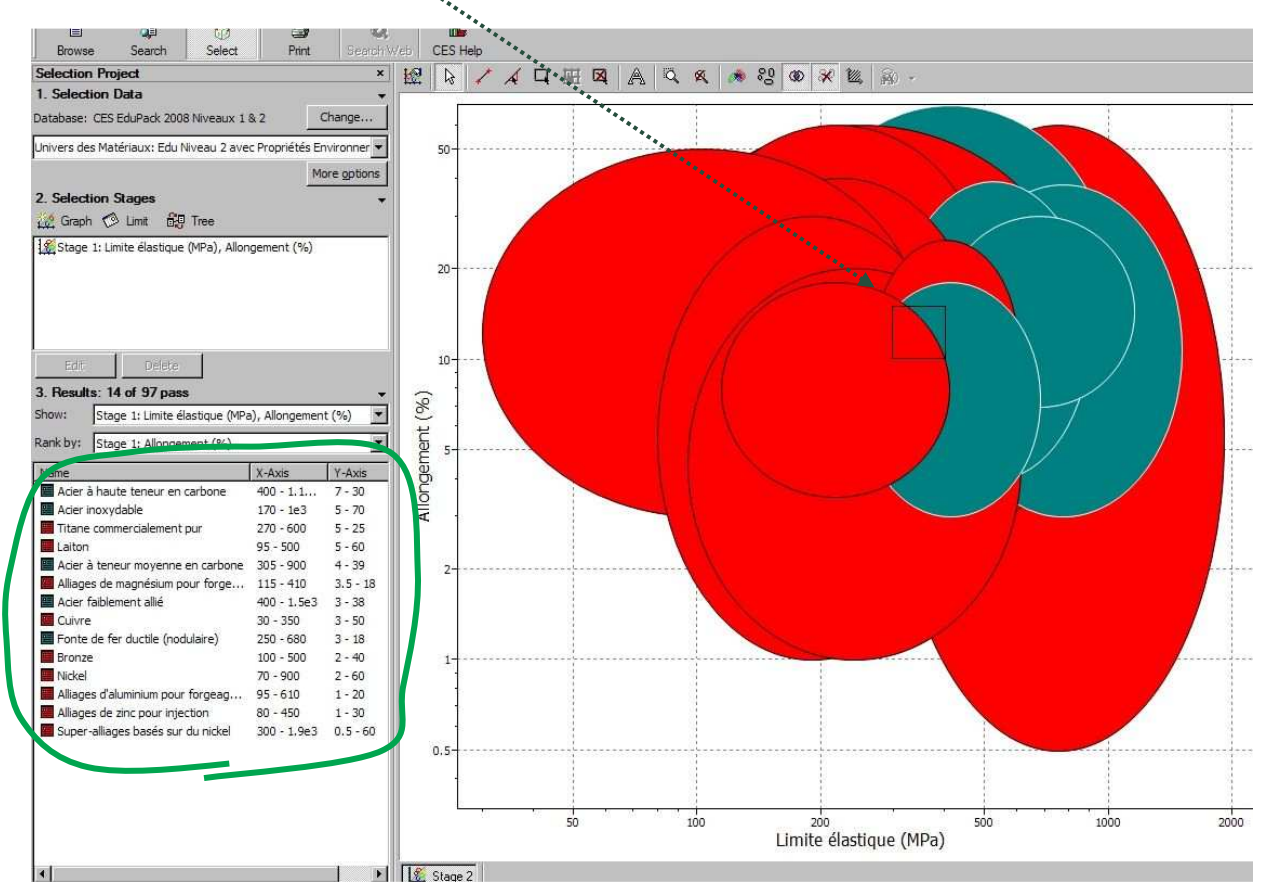

*Les matériaux "pass" (réussissant l'étape de sélection) apparaissent dans 3.Results*

4 Classer les résultats :

Les résultats sont classés par ordre alphabétique. Dérouler Show

choisir "Stage 1: Limite élastique (MPa), Allongement (%)"

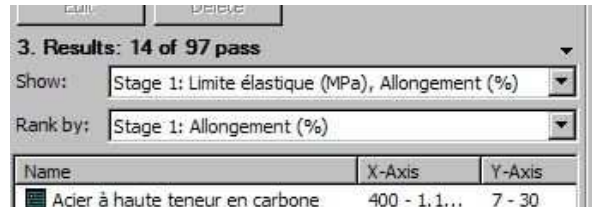

Dérouler Rank by, choisir "Stage 1: Allongement (%)"

Cliquer Y-Axis permet de lister les matériaux par ordre d'allongement croissant ou décroissant **OU**

Dérouler Rank by, choisir "Stage 1: Limite élastique (MPa)"

Cliquer X-Axis permet de liste les matériaux par ordre de limite élastique croissante ou décroissante

2 ème exemple : Chercher les températures maximales d'utilisation des matériaux avec les prix, ainsi que ceux de prix  $\leq 3 \text{ E/kg}$ 

1 Tracer le diagramme-bulle comme précédemment

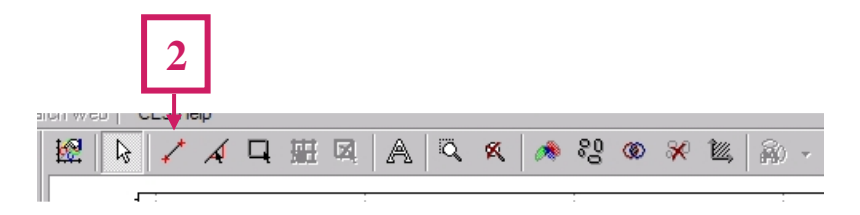

2 Tracer une droite horizontale d'ordonnée 3 en contrôlant la coordonnée Y=

3 Un curseur main apparaît : cliquer dans la zone graphique en bas de la ligne tracée pour sélectionner les prix inférieurs

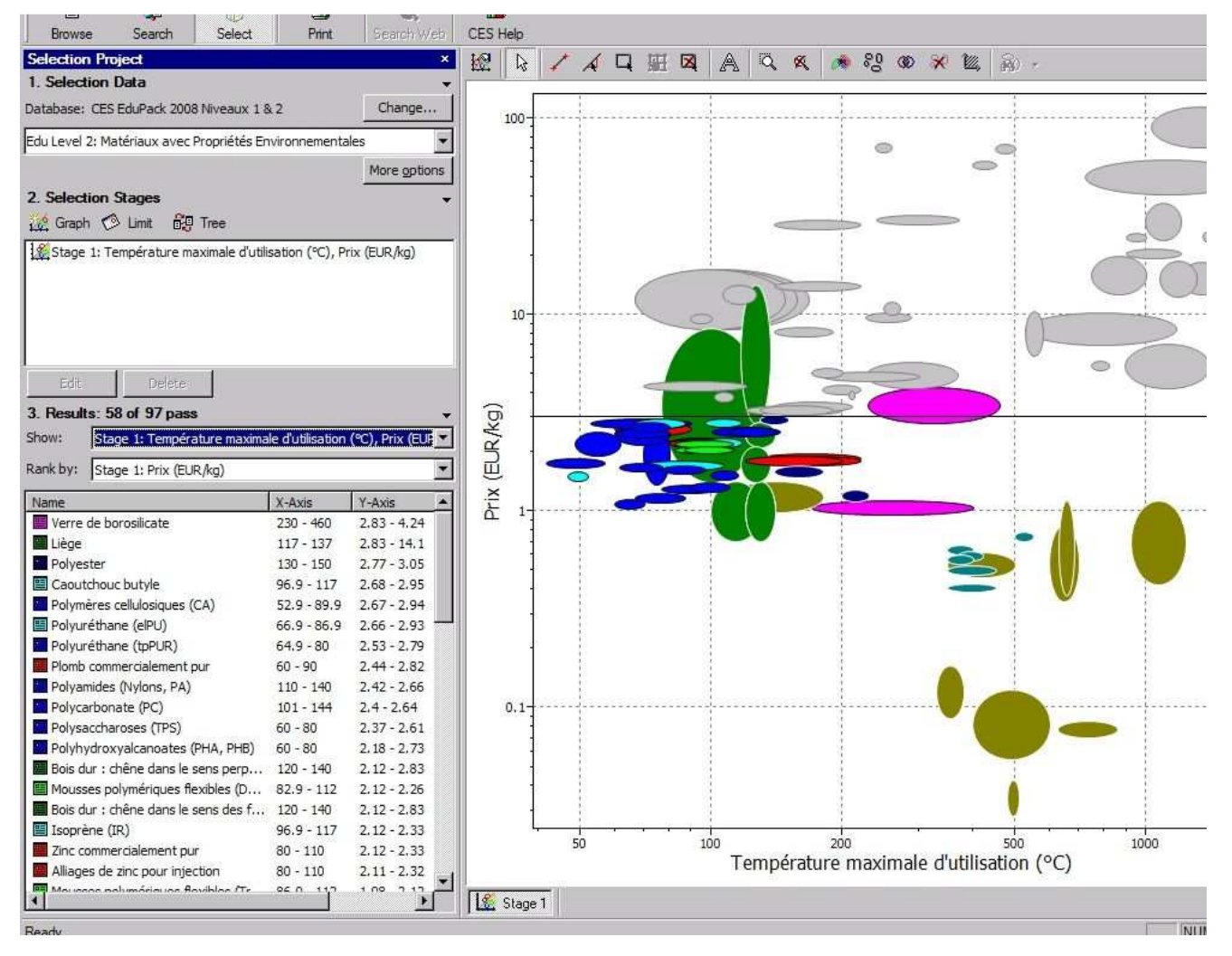

Les Results sont classés en Prix décroissants

3ème exemple : Chercher le meilleur matériau possible pour une pièce dont la FONCTION est du type "barre" donc sollicitée en traction, l'OBJECTIF est de minimiser le poids, les CONTRAINTES : longueur L et tenue à l'effort F sont précisées (specified) , la section S est une variable libre.

La masse de la barre est  $m = S L \rho$  (S est la section) d'où  $S = m / L \rho$ il faut  $F/S \leq \sigma_f$  donc  $F \leq$ donc  $S \geq F / \sigma_f$  $\sigma_f$ : limite élastique donc m /  $L \rho \geq F / \sigma_f$  d'où m  $\geq L \rho F / \sigma_f$  m  $\geq L F \rho / \sigma_f$ 

L et F sont précisées, donc pour avoir m mini, il faut minimiser  $\rho / \sigma_f$  ou **maximiser**  $\sigma_f / \rho$  $M = \sigma_f / \rho$  est l'indice de performance pour une barre légère et résistante : c'est la résistance spécifique

1 Tracer le diagramme-bulle masse volumique en X, limite élastique en Y

2 Tracer une droite de pente 1 la plus haute possible, coupant une (ou plusieurs) bulle(s)

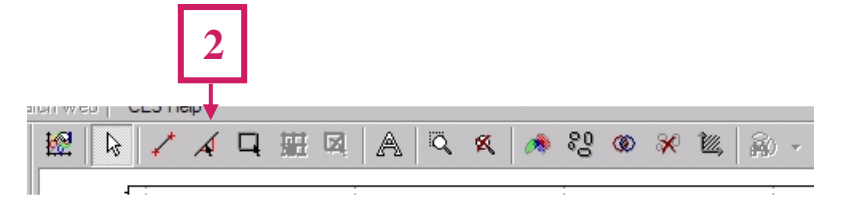

3 Un curseur main apparaît : cliquer dans la zone graphique au dessus de la droite

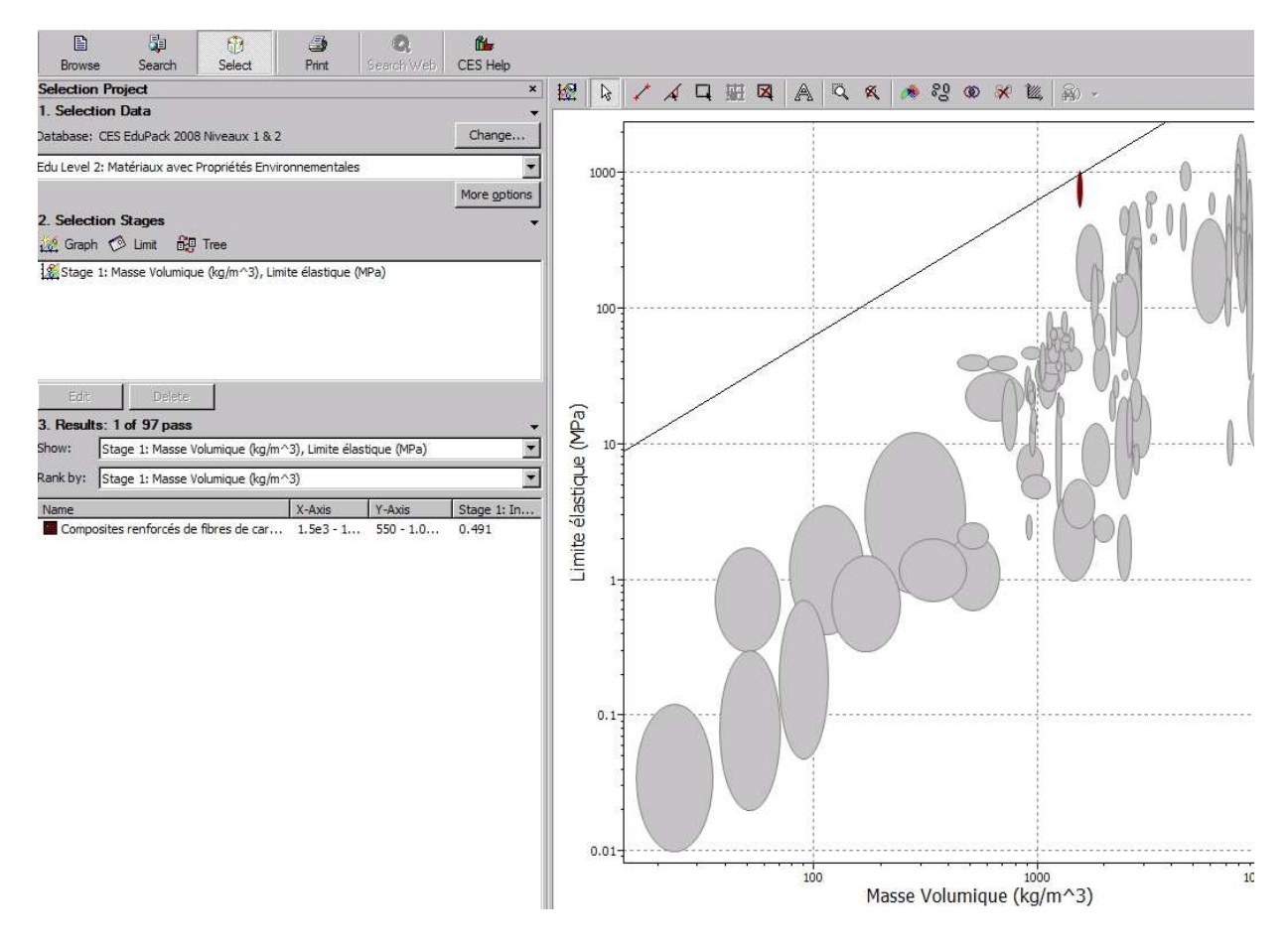

L'indice de performance (Index) = 0.491 est celui du centre de l'ellipse. Cet indice est l'ordonnée pour une abscisse de 1

4ème exemple : Chercher les matériaux d'indice de performance résistance à la traction / masse volumique Re /  $\rho$  supérieur ou égal à celui de l'alliage d'aluminium de Rm 250 MPa et de  $\rho$  2700 kg/m3

1 Tracer le diagramme-bulle masse volumique en X, résistance à la traction en Y

2 Tracer une droite de pente 1 passant par le point (2700;250)

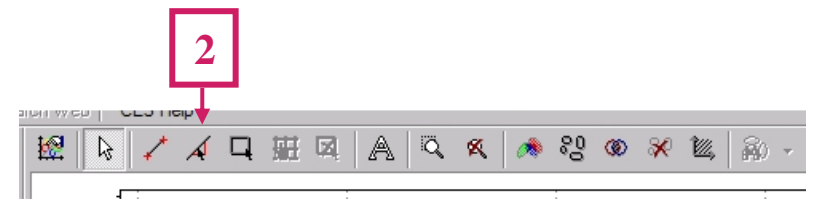

3 Un curseur main apparaît : cliquer dans la zone graphique au dessus de la ligne

Cliquer pour réduire les zones **1.Selection Data** et **2.Selection Stages**

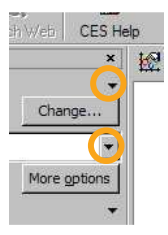

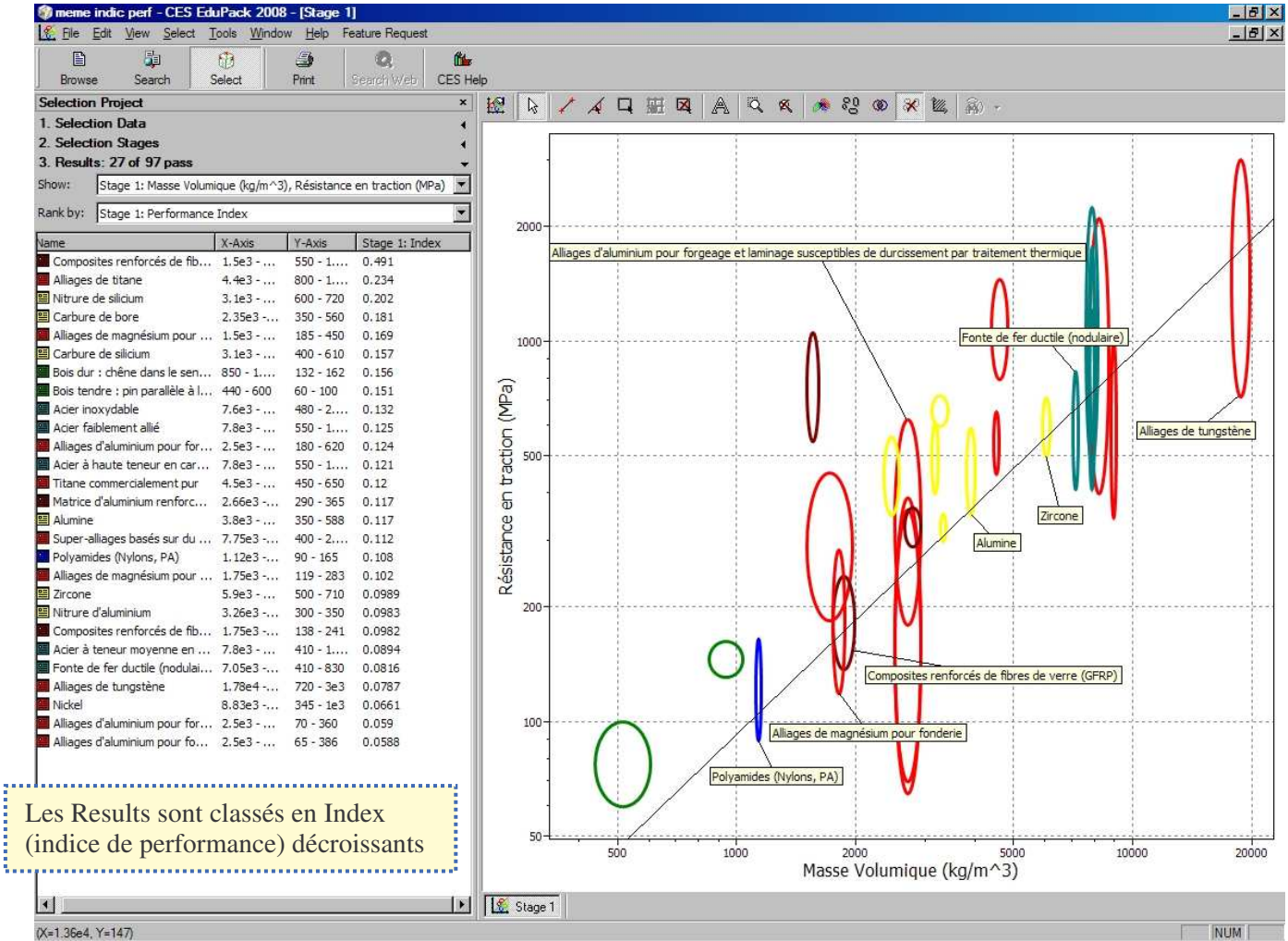

Tous les matériaux se trouvant sur la droite en pente ont le même indice de performance

Remarques : les matériaux se trouvant sur la droite passant par le point (1350;250) ou le point (2700;500) sont 2 fois plus performants. Ceux se trouvant sur la droite passant par le point (2700;125) ou le point (5400;250) le sont 2 fois moins.

## 5.6. RECHERCHER avec 2 CARACTERISTIQUES sur UN **DIAGRAMME-COUNT**

Exemple : Chercher les matériaux résistant bien et très bien aux acides forts et aux bases fortes

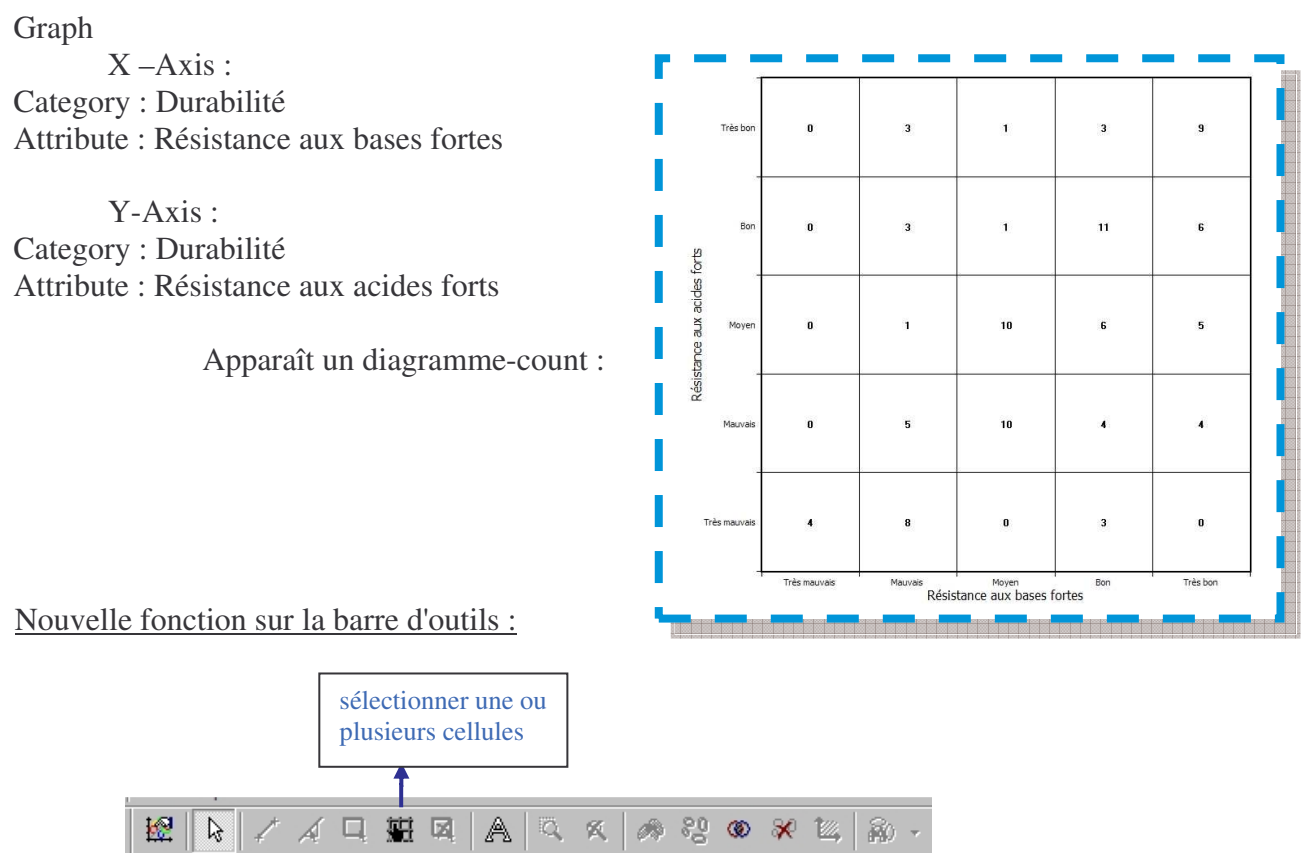

Cliquer cette fonction

tracer une fenêtre **à l'intérieur** des 4 cellules (cells) représentant les choix Bon et Très bon OU

Ctrl + cliquer chaque cellule

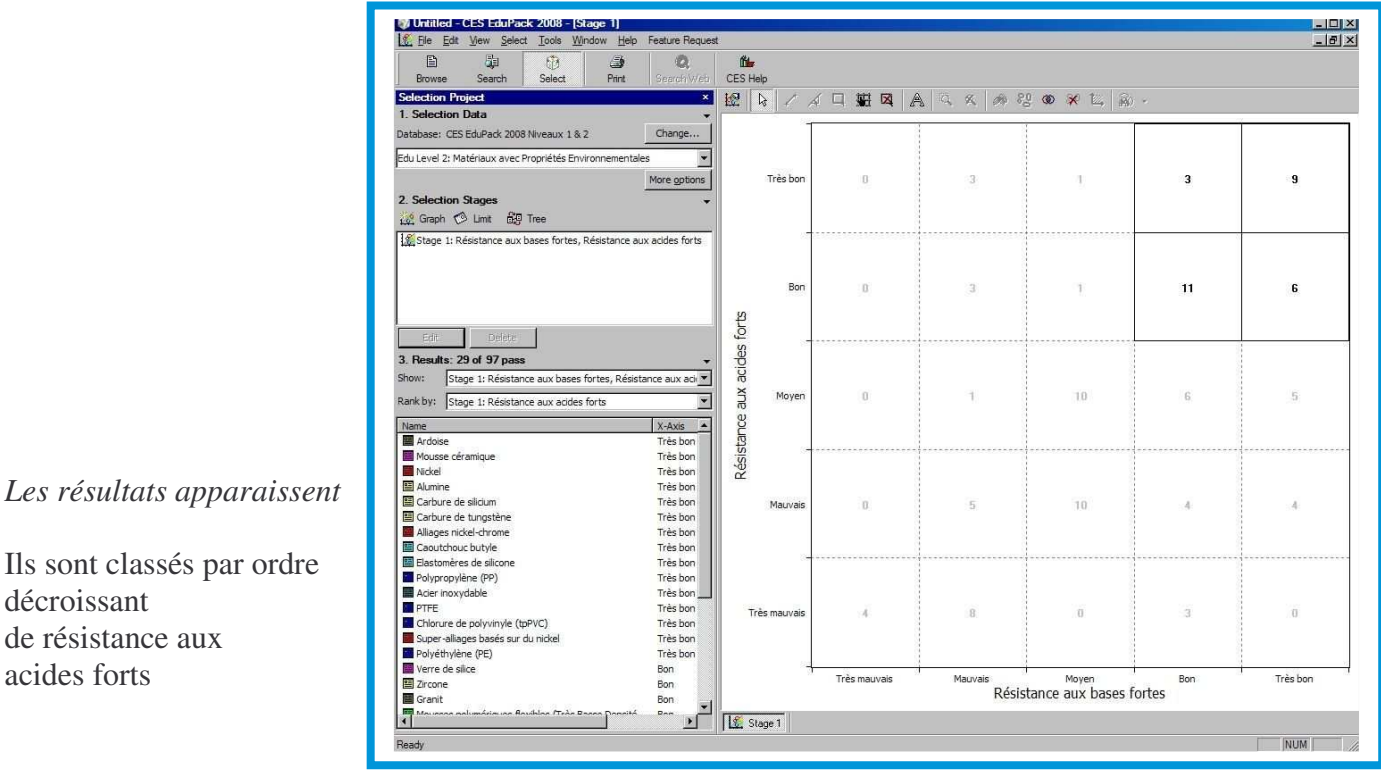

### 5.7. Rechercher avec PLUS DE 2 CARACTERISTIQUES sur PLUSIEURS DIAGRAMMES

Auparavant, la banque de données était soumise à **une seule** étape de sélection (stage) à la fois. On peut en définir **plusieurs** de modes différents.

Exemple : On désire trouver les matériaux aux caractéristiques suivantes :

- limite élastique  $> 100$  MPa
- taux d'allongement entre 10 et 15 %
- $-\text{pix} \leq 3 \text{ E/kg}$
- conductivité thermique entre 30 et 100 W / m.K
- indices coulabilité, formabilité, usinabilité  $> 3$
- avec bonne résistance à l'eau de mer, très bonne aux U.V., non inflammable, réutilisable
- apte au moulage sous-pression

1 Saisir la 1 ére étape (Stage 1) : tracer le diagramme-bulles : allongement en X, limite élastique en Y **- Grossir la zone intéressante :**

cliquer Properties onglet X-Axis : cocher Set, taper en Min : 0.5, taper en Max : 200

onglet Y-Axis : cocher Set, taper en Min : 30, taper en Max : 2500 / OK

**- Sélectionner une fenêtre :** avec Box Selection, tracer une fenêtre n'importe où

cliquer Properties : onglet Selection

saisir les coordonnées précises de la fenêtre de sélection OK

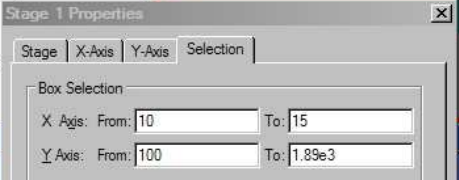

**- Evider les bulles :** cliquer Tools (du menu principal) \ Options \ Onglet Graph : décocher Use solid ellipses, augmenter Line weight (épaisseur du trait) à 2 ou 3 cliquer Appliquer, voir si l'effet convient, OK (ceci affecte tous les diagrammes du projet)

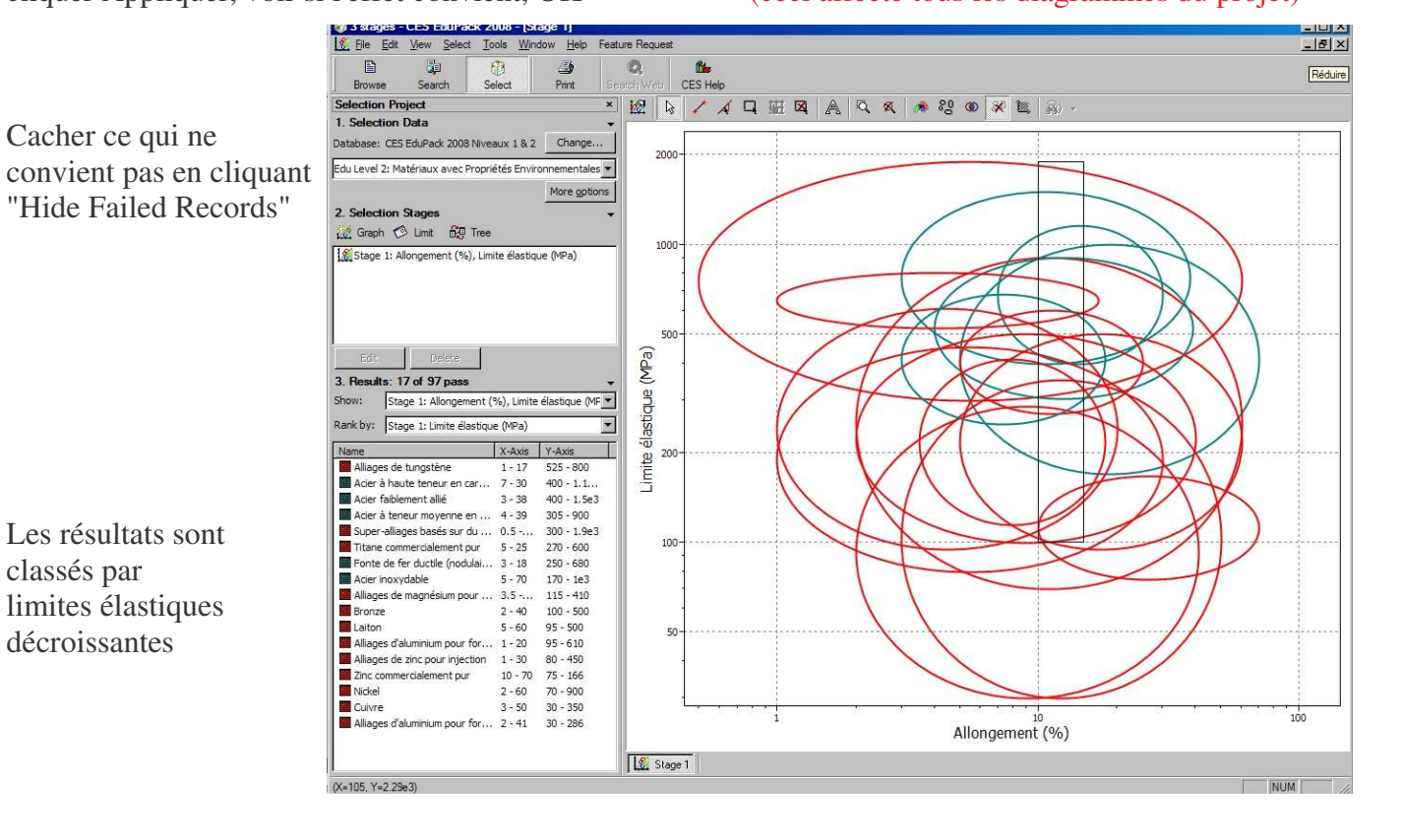

Limit

### 2 Saisir la 2<sup>ème</sup> étape (Stage 2) :  $\frac{1}{2}$  $\times$  $\frac{64}{CESH}$ Graph prix-conductivité thermique en solid ellipses  $R = T<sub>m</sub>$  $\mathbf{I}_{\bullet}$ Conductivité thermique (W/m.K) s: 10 of 97 pass  $\overline{\phantom{0}}$ Stage 2: Prix (EUR/kg), ge 2: Prix (EUR/kg) Résultats classés par  $\begin{array}{r} 40-72 \\ 29-44 \\ 49-54 \\ 45-55 \\ 47-53 \\ 34-55 \\ 30-160 \\ 100-130 \\ 100-125 \\ 33-36 \end{array}$ ductile (nodulaire) prix croissants  $0.5$  $\frac{1}{P}$ rix (EUR/kg)

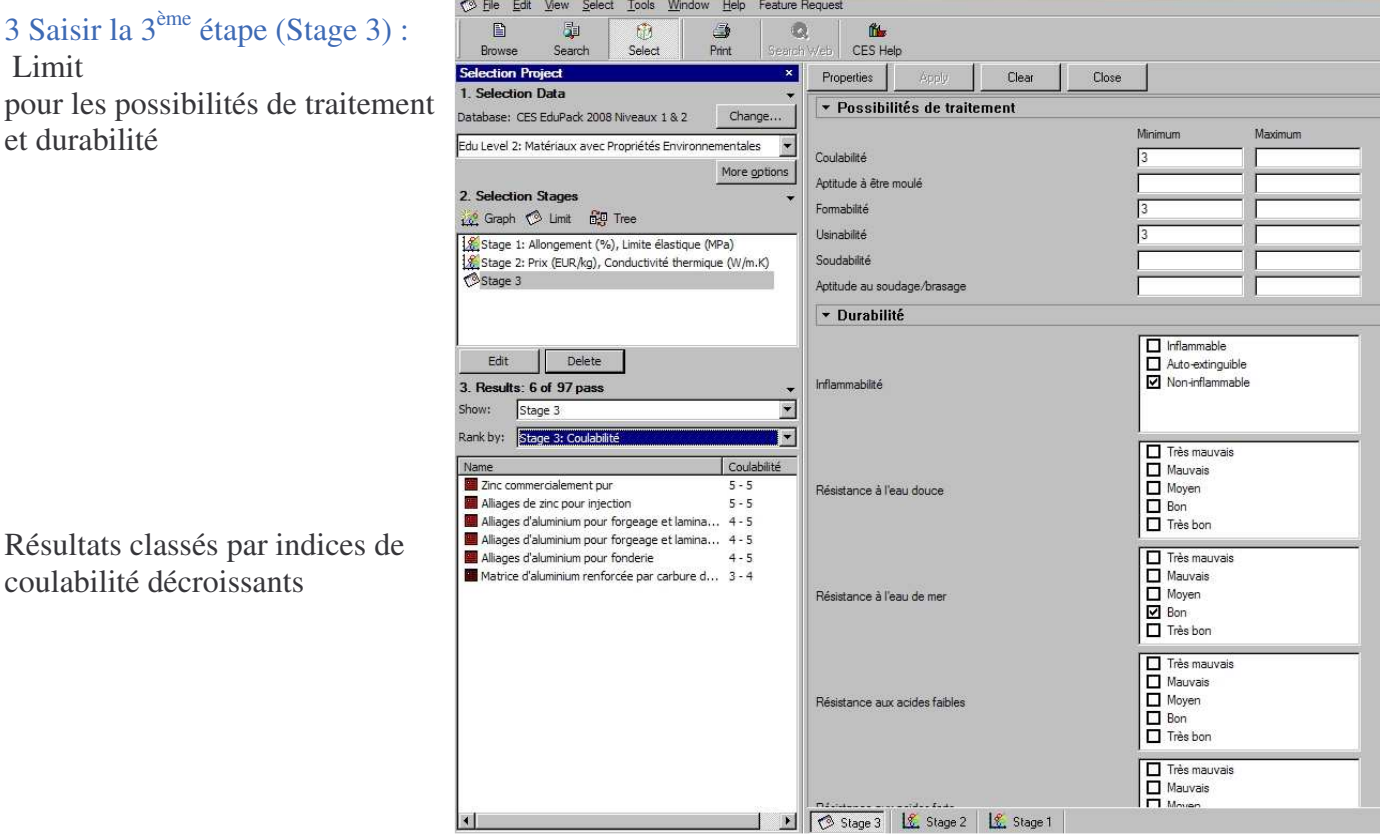

4 Sauvegarder : le Projet comprend toutes les étapes créées, mais la recherche n'est pas finie…

## 5 Saisir la 4<sup>ème</sup> étape (Stage 4) :

Tree

Dans Stage title, saisir le nom de l'étape de sélection : "moulable sous-pression ?"

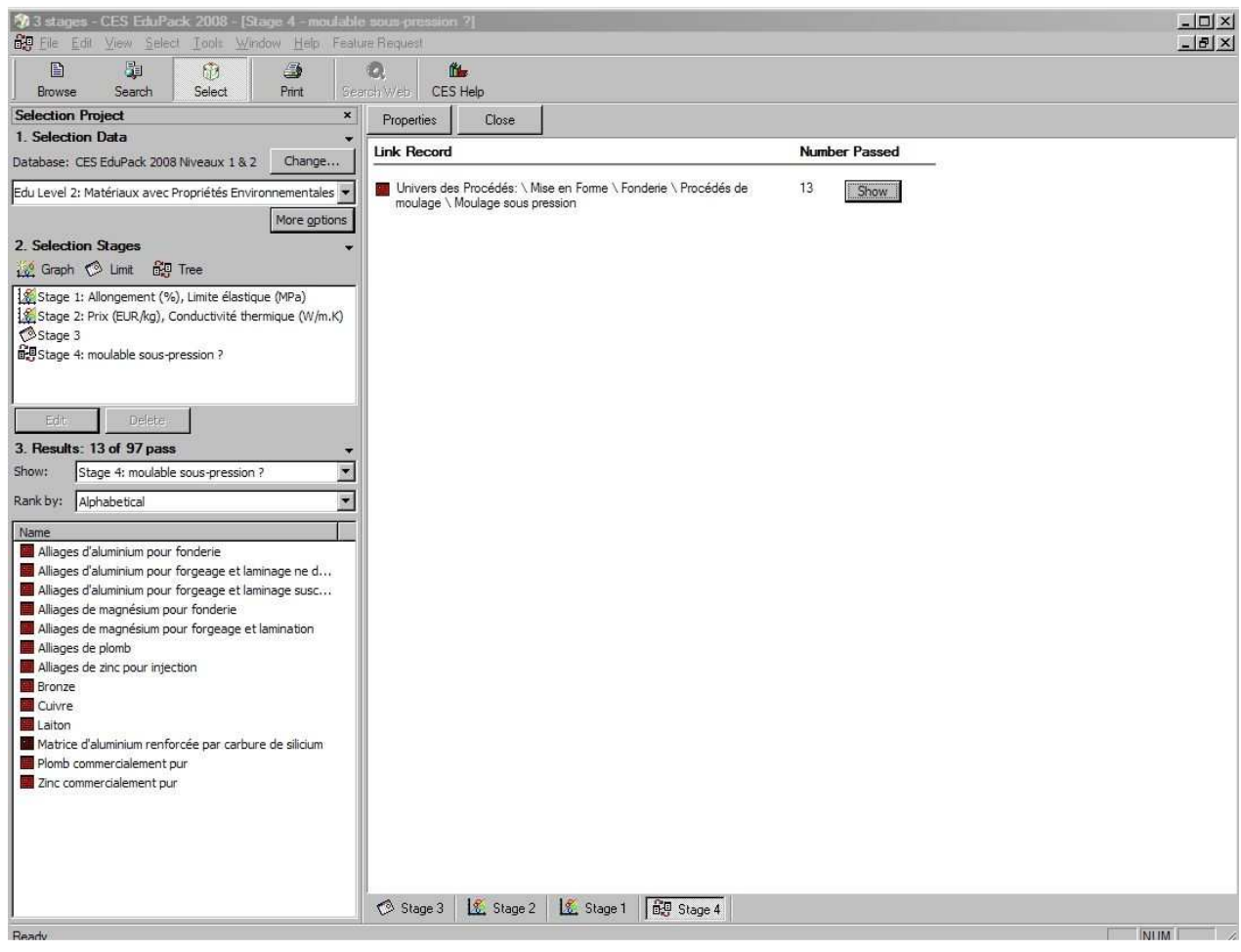

6 Appliquer les 4 étapes à la banque de données :

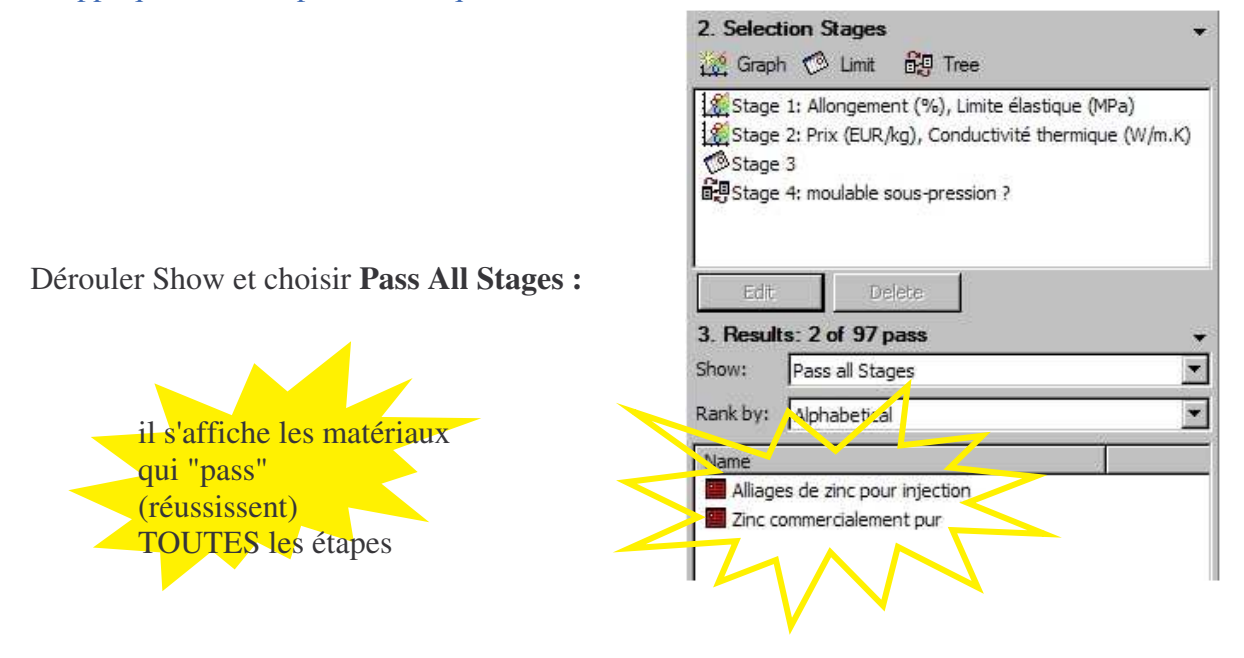

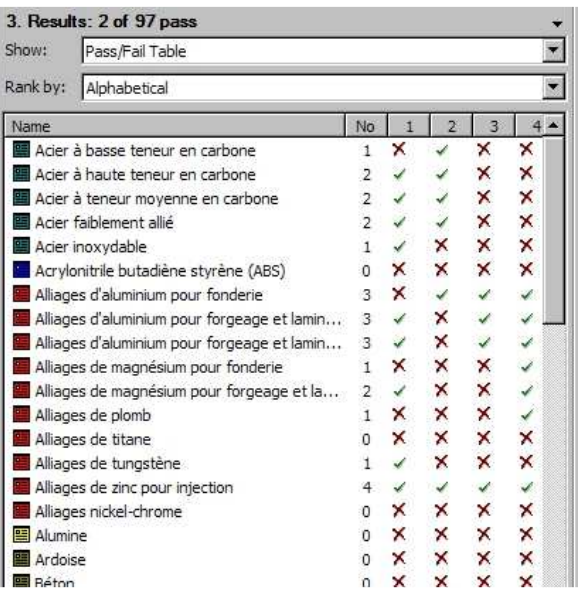

Dérouler Show et choisir **Pass / Fail Table :**

il s'affiche tous les matériaux de la base et leur réussite (Pass) ou échec (Fail) aux 4 étapes

On peut classer les matières en cliquant No, 1, 2, 3 ou 4

## 7 Appliquer les 4 étapes aux diagrammes :

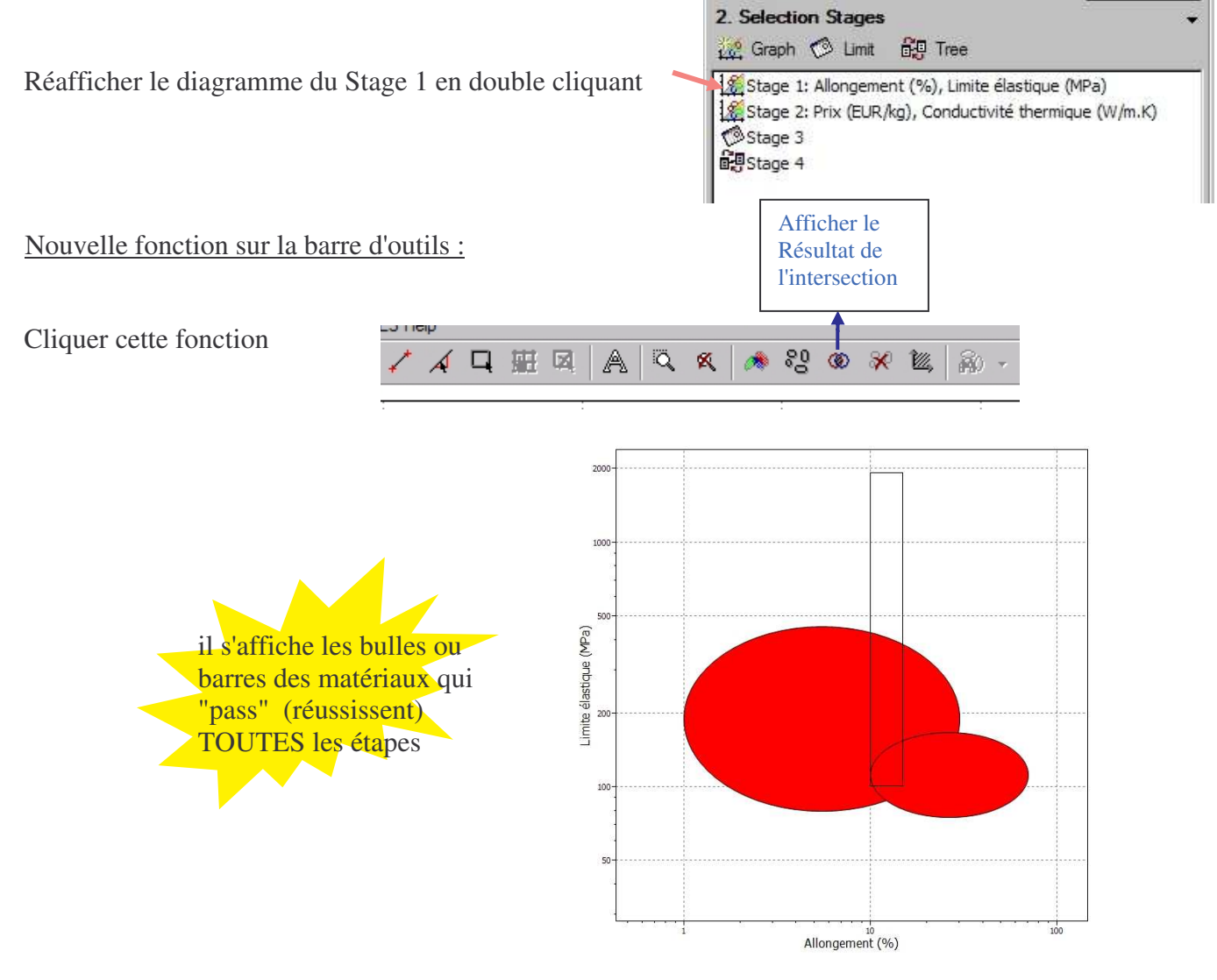

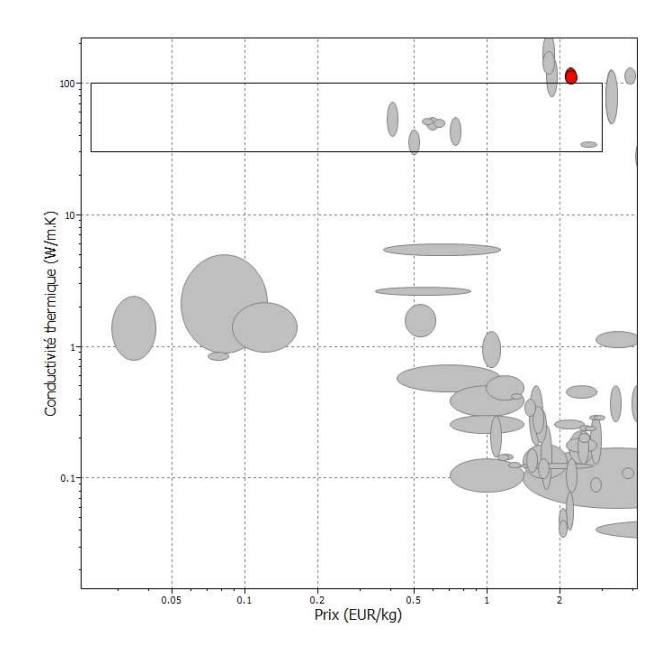

Faire de même sur le diagramme du Stage 2

## 8 Afficher simultanément toutes les étapes :

Window (du menu principal) \ Tile Vertically Rétrécir la fenêtre de l'étape 4 pour allonger celle de la 3

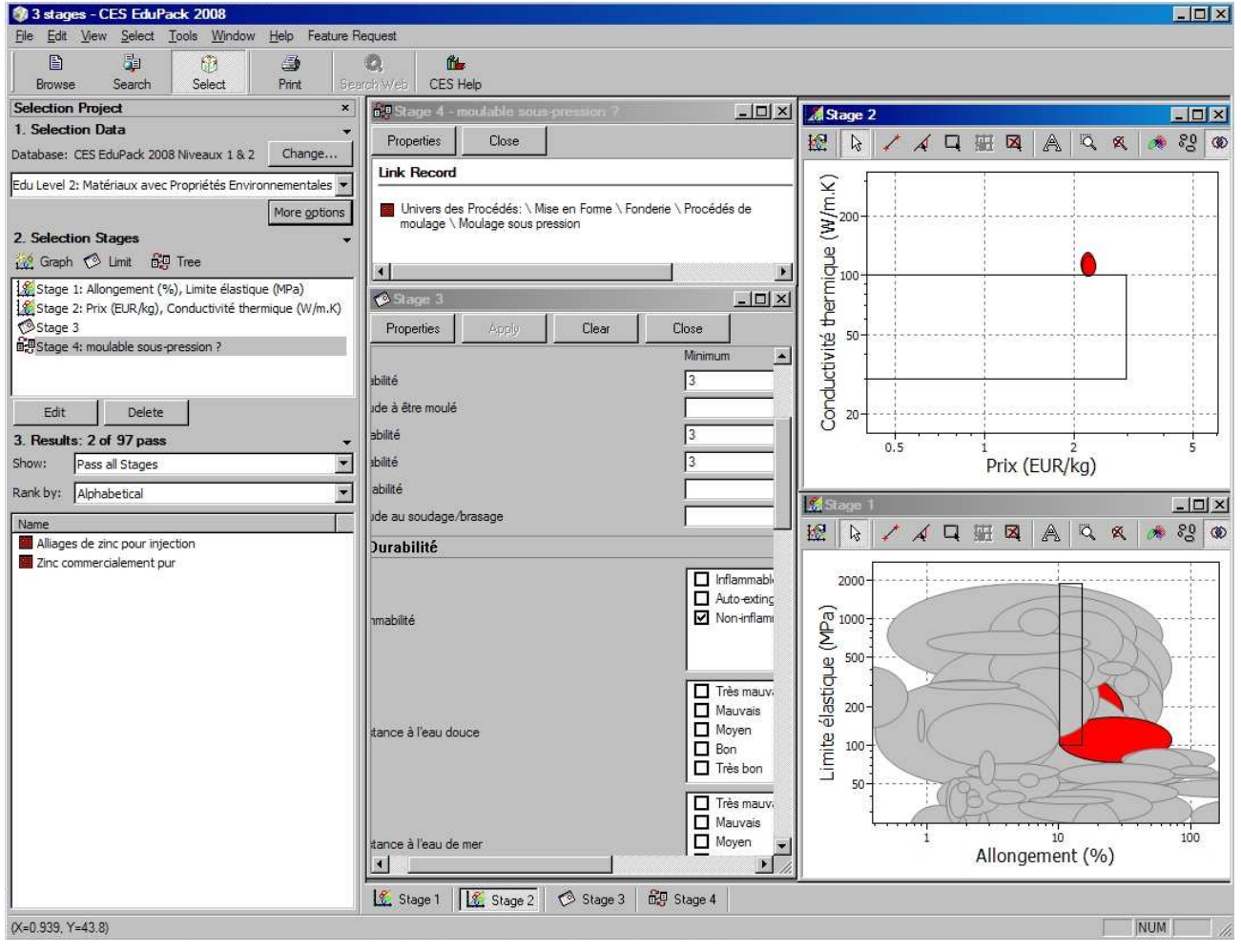

9 Sauvegarder : le Projet comprend toutes les étapes créées.

3. Results: 5 of 60 pass

Electro-érosion par fil Fraisage

Pass all Stage tank by: Alphabetical

Usinage et découpe au jet abrasif

Aplanissage/façonnage/fabrication de morta

Show:

 $\overline{\phantom{a}}$ 

 $\overline{\phantom{0}}$ 

Résultats

## 5.8. Exemples de RECHERCHE DE PROCEDES

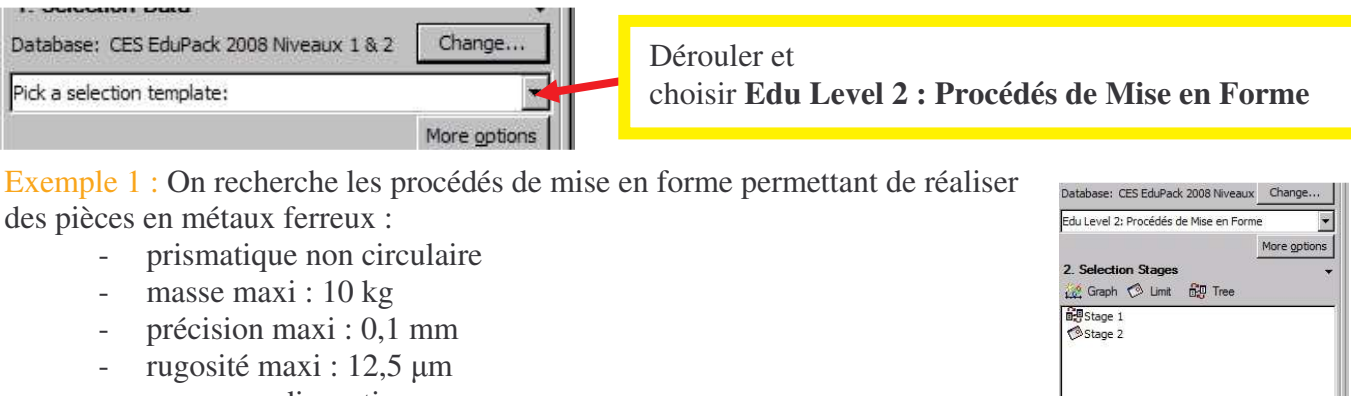

- processus discontinu
- série : 500 maxi

programmer une recherche Select en mode Tree : Univers des matériaux \ Alliages Ferreux \ Insert OK programmer une recherche Select en mode Limit : remplir les items \ Apply

Exemple 2 : Rechercher les procédés de mise en forme pour des métaux et des thermodurcissables garantissant une tolérance < 0,05mm

programmer une recherche Select en mode Graph : Onglet X-Axis : cliquer Advanced… Onglet Trees : dérouler pour avoir Univers des matériaux cliquer Métaux et alliages \ Insert cliquer + de Polymères et élastomères \ cliquer Thermodurcissables \ Insert **OK** Onglet Y-Axis : Category : dérouler… et cliquer Attributs physiques

Attribute : dérouler … et cliquer Tolerance

sur le diagramme, tracer une fenêtre de sélection (Box selection) d'ordonnée de 0 à < 0,05, couvrant toutes les abscisses

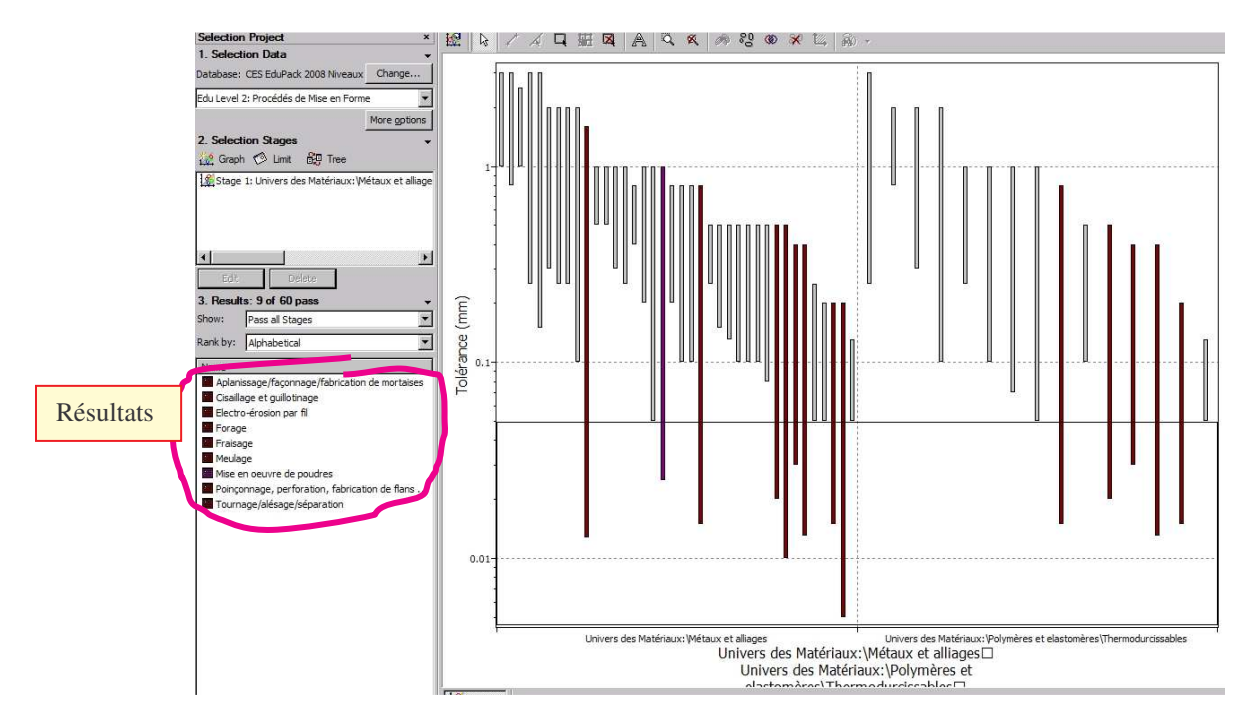

# 6. Rechercher avec diagramme dont les CARACTERISTIQUES SONT CALCULEES

Chercher les 4 matériaux de meilleur indice de performance pour une pièce dont la FONCTION est du type "colonne" (donc sollicitée en compression), l' OBJECTIF est de minimiser le coût, les CONTRAINTES : longueur L et tenue à l'effort F sans flamber sont précisées (specified) , la section S est une variable libre.

Le module d'Young E sera en ordonnée,

Le produit ( $C_m$  prix en  $\epsilon$ /kg x  $\rho$  masse volumique en kg/m<sup>3</sup>) en abscisse

 $M = E^{1/2} / C_m \rho$  est l'indice de performance pour une colonne économique

Graph

Onglet X-Axis , Cliquer Advanced…

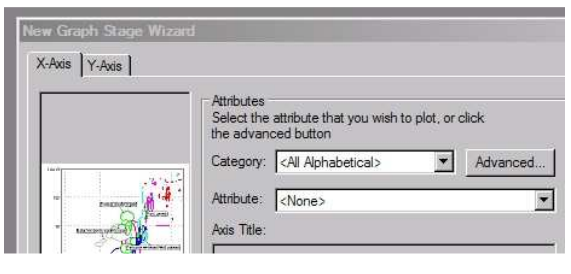

Dans Set Axis, onglet Attribute, choisir Propriétés Générales

cliquer Masse volumique \ Insert taper \* ou cliquer la touche cliquer Prix \ Insert \ OK

Onglet Y-Axis \ Category : choisir Propriétés Mécaniques Attribute : choisir Module de Young OK

Cliquer  $\cdot$   $\cdot$   $\cdot$  r  $\cdot$  entrer une pente de 2 \ OK

Cliquer n'importe où sur le diagramme : la droite se trace, un curseur main apparaît

Cliquer au dessus de la droite de sélection

Déplacer la droite pour ne garder que 4 bulles au dessus

Dans Rank by, dérouler et choisir Stage1 : Performance Index

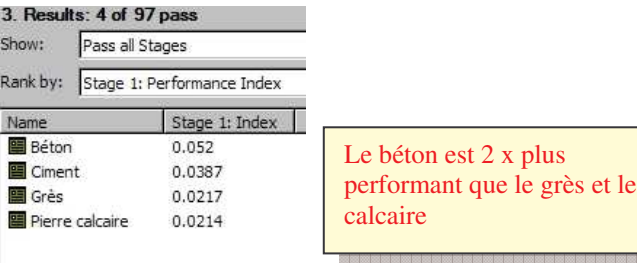

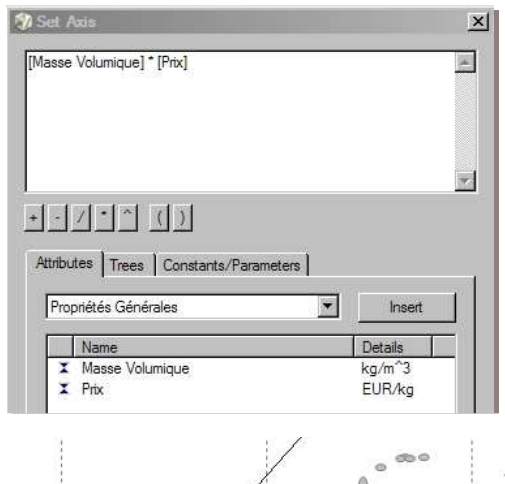

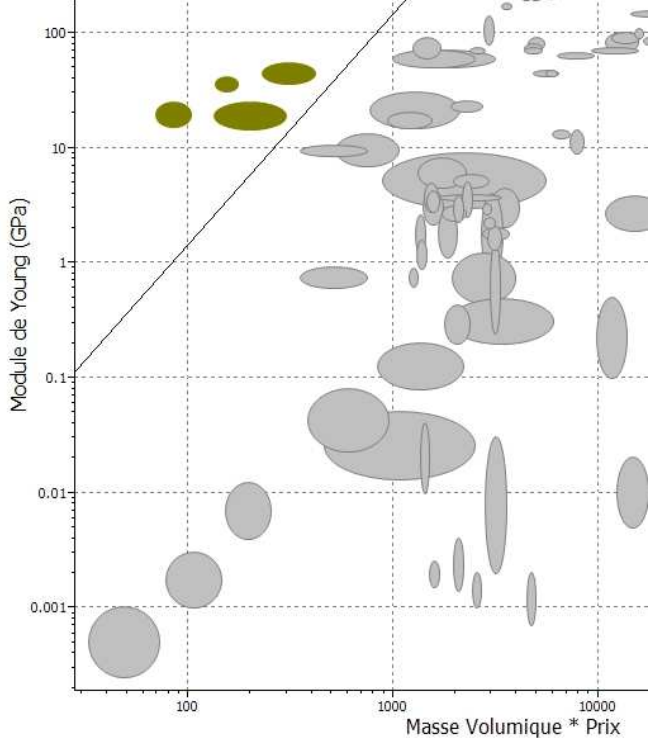

### 7. CREATION D'UN RAPPORT

Il est possible d'établir un rapport en y insérant des parties d'écran de CES EduPack :

- ouvrir le document destinataire réalisé sous MICROSOFT OFFICE WORD par exemple
	- dans CES EduPack, cliquer sur l'élément à copier : une fiche, un diagramme, la zone Result…
- dans le menu principal, cliquer Edit \ **Copy** ou Ctrl-C
- retourner dans le document destinataire, positionner le curseur à l'endroit voulu
- **Coller** ou Ctrl-V

## 8. AU NIVEAU 3

\* Nous disposons d'autres bases de données :

- CAMPUS : base de données de 5879 matières plastiques classées par fabricant et appellation commerciale

- sections de profilés (Structural sections)
- morphologies de pièces (Shape)

\* En mode Select, il est possible de réduire la recherche de matériau à **un type** au lieu de l'univers des matériaux (All Bulk materials) : ceci évite une étape Tree (arborescence)

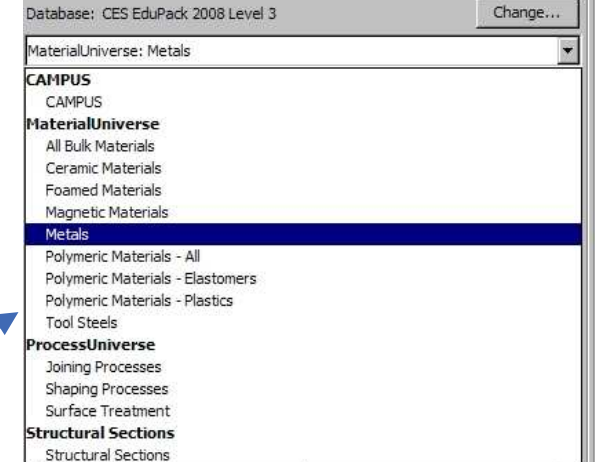

\* En mode Browse, la base "All Materials" comprend des fibres (Fibers & particulates) ainsi que des biomatériaux tels que l'os (Bone) en plus par rapport à la base "All Bulk Materials"

### 8.1. Désignation des **aciers**

La désignation numérique de l'AMERICAN IRON & STEEL INSTITUTE est utilisée : **AISI** suivi de 3 ou 4 chiffres (ex : **1060** pour C60, **5130** pour 28Cr4, **301** pour X10CrNi18-8 …)

Exemple : Low Alloy Steel, AISI 4150 (Tempered @205C, oil quenched )

Comment trouver la désignation AFNOR ?

1°) La fiche (datasheet) du matériau étant affichée, faire défiler Layout et choisir **All Attributes** en bas de la fiche se trouve la désignation en fonction des pays : pour l'exemple : AFNOR NFA 35565(94) 48CrMo4 (France) Si la désignation n'existe pas, voir Composition

**OU** 

2°) aller sur le site de l'O.T.U.A. et faire :

Equivalences de nuances \ Rechercher une équivalence \ Equivalence de nuances : taper la désignation numérique \ Rechercher

### Remarque :

Un acier à l'état normalized (normalisé par recuit de normalisation) présente des résistances mécaniques supérieures mais moins de ductilité qu'à l'état annealed (recuit complet) car sa structure est plus fine.

## 8.2. Fonction Layout à partir de la fiche

**Layout** permet de faire apparaître ou non certaines informations en fonction du type de matériau : All Attributes : affichage complet :

pour les métaux, cliquer Graphs : la courbe de fatigue s'affiche dont on peut changer des valeurs en cliquant Parameters

- All Bulk Materials : informations communes à tous les matériaux
- Foam : avec les informations spécifiques pour les mousses
- Metal : avec les informations spécifiques pour les métaux
- Polymer : avec les informations spécifiques pour les polymères
- …

## 8.3. Désignation des **fontes d'usage général** (general)

Idem 1°) du § 8.1. :

Exemple de fonte grise à graphite lamellaire (Gray (Flake Graphite)) : **BS** grade 200 : un équivalent AFNOR NFA 32101 FGL 200 Rm = 200MPa mini

Exemple de fonte ductile à graphite sphéroïdal (Nodular (Spheroidal, Ductile)) : **BS grade 350/22** : 5 équivalents dont AFNOR NFA 32201 FGS 350-22 Rm = 350MPa mini et  $A = 22 \%$  mini

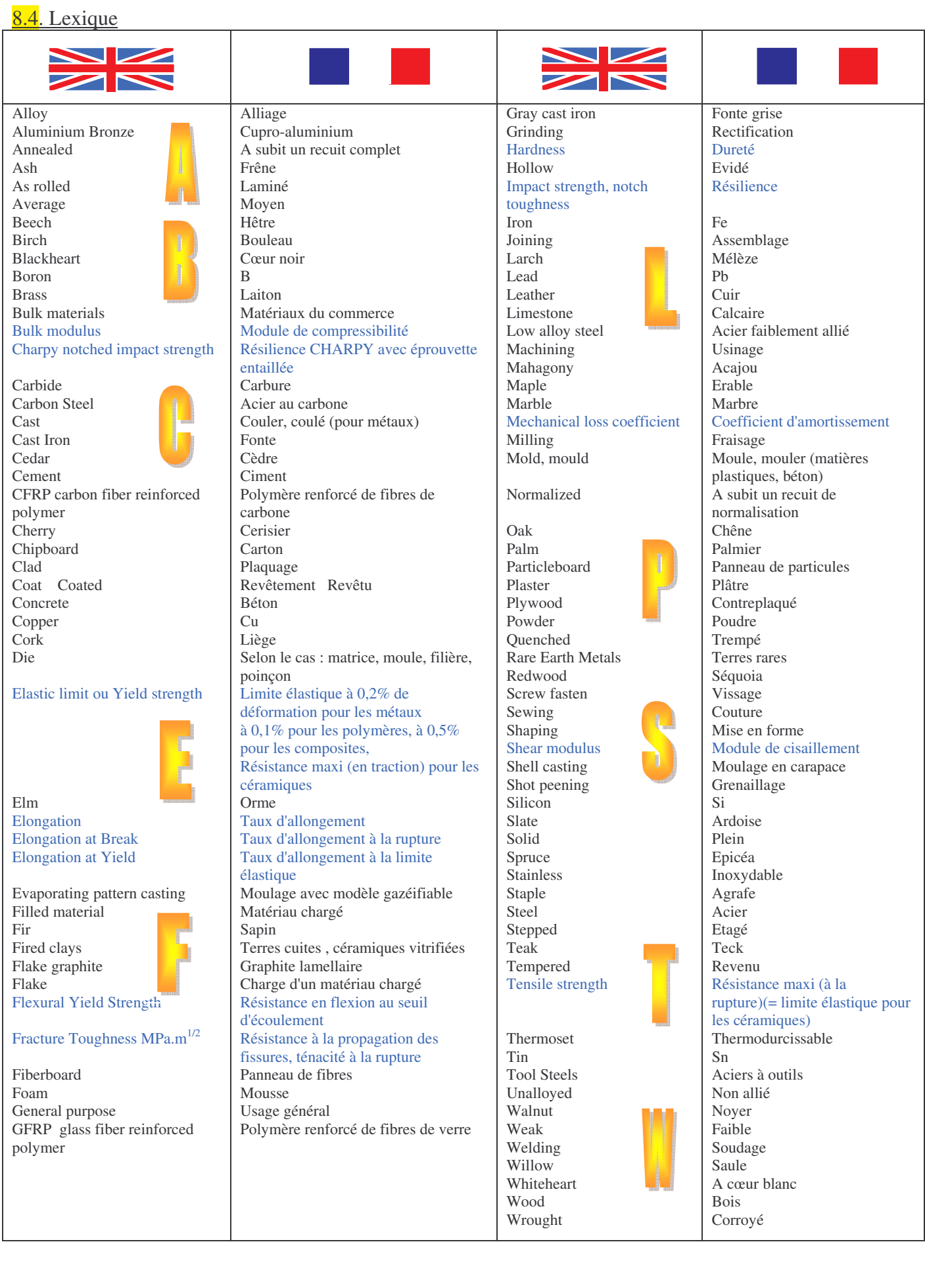